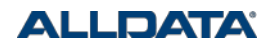

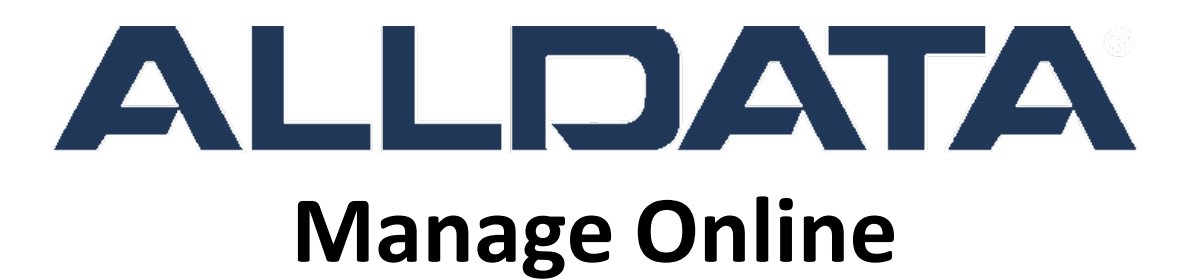

Shop Management Software

# Activity Workbook

Revision 05.01.2015

# **Table of Contents**

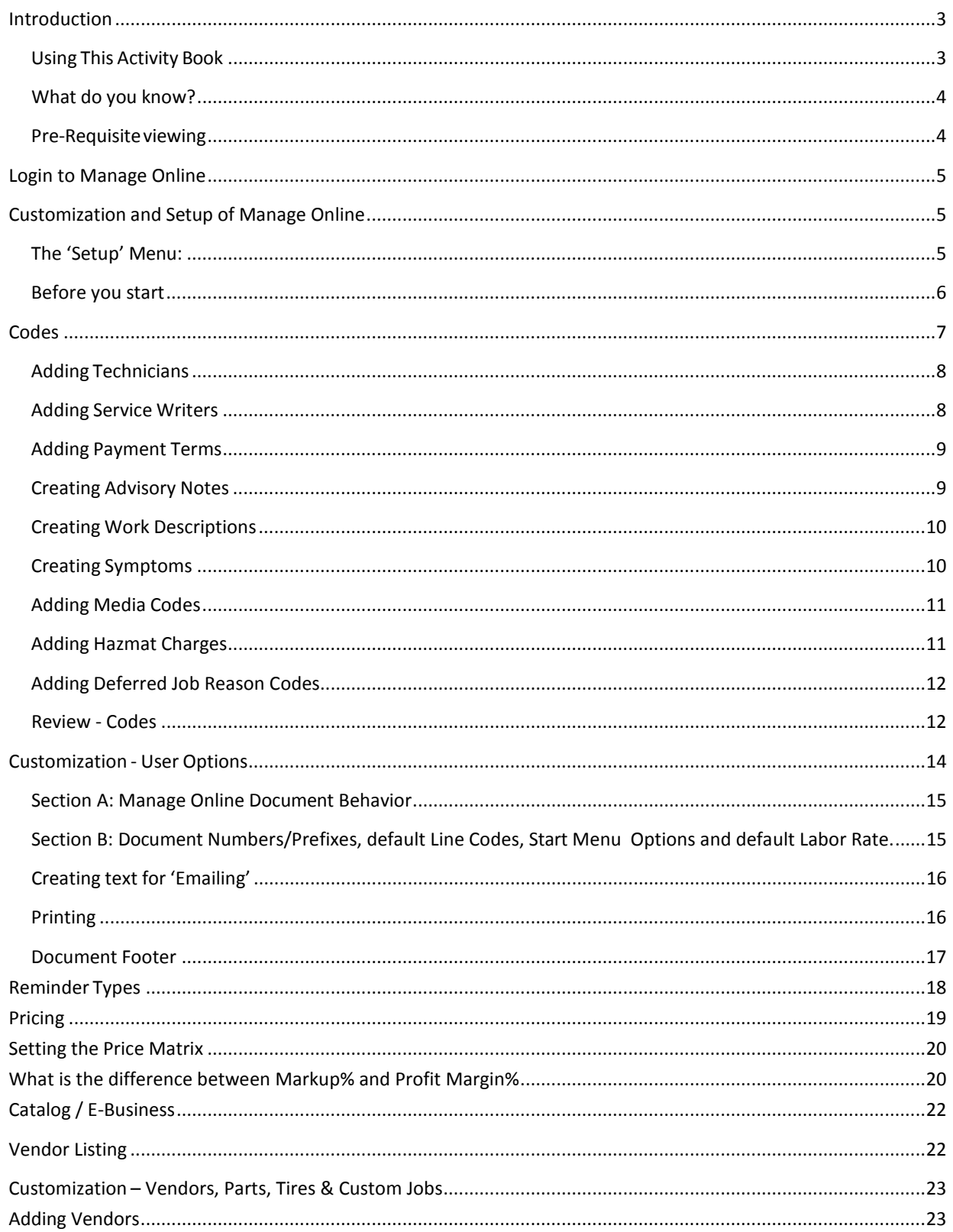

 $\mathbf 1$ 

# **ALLDATA:** Manage Online Activity Workbook

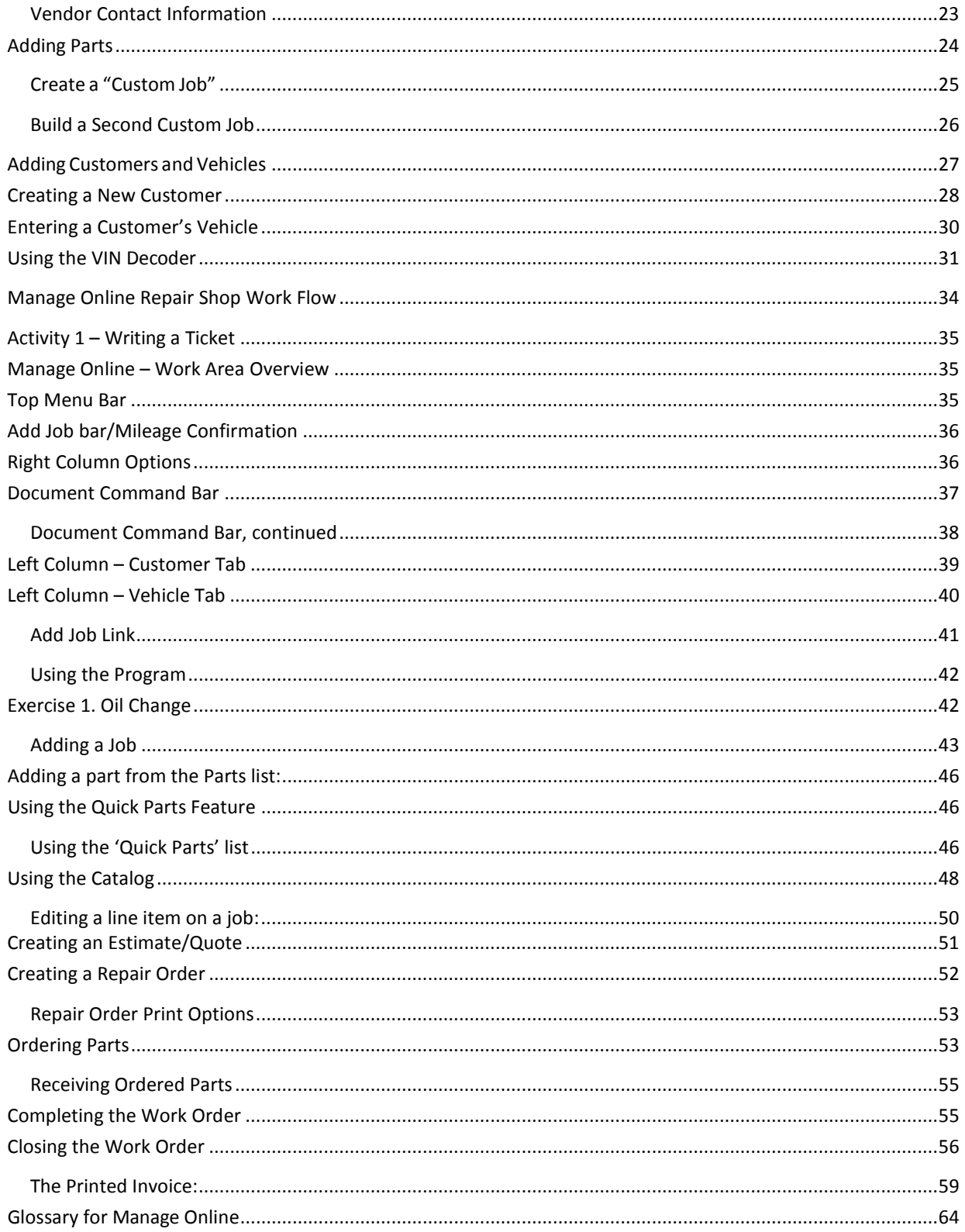

 $\overline{2}$ 

# <span id="page-3-0"></span>**Introduction**

Manage Online is a shop management system. This means that a repair shop using this software can be more efficient, make more money by protecting profits, and enhance revenue by being more efficient with time and shop resources.

There is no installation required; the program is browser based and can be accessed from anywhere that has internet access. Manage Online automatically backs up shop information each night, protecting them from catastrophic computer crashes, fire or anything that could impact their business.

Some of the key features of Manage Online include a comprehensive customer database, online parts catalogs links, a separate tire inventory section, ability to create custom 'canned' jobs, excellent customer communications features and a solid Customer Resource Management component.

Best of all, Manage Online is fully customizable to each individual shop owners specific shop needs.

# <span id="page-3-1"></span>**Using This Activity Book**

This activity book is designed to provide you with an understanding of the importance of the customization process of Manage Online. It is important to know what some of the important features and operations of these are since your customers will be going through the process, but for you, it is of greater benefit to know how the programs works.

You will also have an opportunity to practice using selected activities based on what a typical repair shop may encounter in the course of a week. This knowledge will allow you to effectively discuss the features and benefits which in turn, will help you in selling Manage Online to your customers. If you would like additional instruction on the customization process, please contact the Training Department.

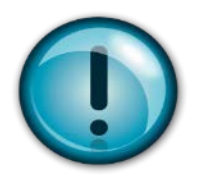

#### **Review and Documentation**

During the activity portion of this workbook, you will be asked to send various documents you create in Manage Online. Look for this symbol to the left throughout this activity book. When you see it, it will call out a specific activity for you to complete and send to your personal trainer.

### <span id="page-4-0"></span>**What do you know?**

#### **As you begin reading this activity book there are some questions for you to find answers to:**

- 1. Can you explain the difference between Codes and User Options in Manage Online?
- 2. Which codes would a repair shop need to enter information into in order to effectively utilize Manage Online?
- 3. Can you describe media codes, and explain what value do they bring to a repair shop?
- 4. Can you explain the value point for using the hazard disposal code?

#### <span id="page-4-1"></span>**Pre-Requisiteviewing**

Before starting the workbook, please watch the Training Garage videos listed below. This will provide you better context for the activities you will be following in this workbook. It will also enhance your understanding of Manage Online.

Your personal trainer will discuss with you any questions or observations you may have on these Manage Online videos.

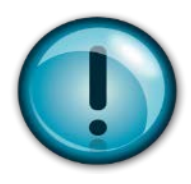

Training Garage courses for Manage Online

# **Training Garage Manage Online Video Viewing Checklist:**

 $\Box$  Manage Online Setup Part 1

□ Manage Online Setup Part 2

 $\Box$  Manage Online Adding Parts to the Inventory List

 $\Box$  Manage Online Customer Communication Features

 $\Box$  Manage Online Customer Communication Part II

 $\Box$  Manage Online Customer Communication Part III

 $\Box$  Manage Online Adding Customers to a Work Order

 $\Box$  Writing a Work Order using the Jobs Feature Part 1

 $\Box$  Writing a Work Order using the Jobs Feature Part 2

Additionally, there are several videos on the ALLDATA YouTube page you should view.

# <span id="page-5-0"></span>**Login to Manage Online**

To Login to Manage Online:

- 1. Open: Google Chrome (The program works best in this browser)
- 2. Go to: manageonline.alldata.com (no 'http' or 'www')
- 3. Click: Login
- 4. Enter: your username and password

If you are unable to login or are experiencing difficulties, please use this link to contact the Manage Support Team: <http://support.alldata.com/support-requests>

# <span id="page-5-1"></span>**Customization and Setup of Manage Online**

## <span id="page-5-2"></span>**The 'Setup' Menu:**

# **What it is, what it does and why it is important.**

This is the area where a shop will verify, edit or enter specific information for their shop including **Vendors, Parts, Tire inventory, Technicians, Service Writers, Labor rates, and Custom Jobs.**

Note: It is recommended that you review Setup Part 1 and Part 2 in the Training Garage for a more complete understanding of how to verify, create or edit information and settings in this area.

#### **Two of the most important sections of Setup are 'User Options' and 'Codes'.**

**User Options** allows the shop to customize the appearance and functionality of the program. Most of the information is 'optional', but it should be reviewed to ensure it meets the specific needs of the business.

**Codes** contains information that is **required** for proper function of many of the areas in the program, including taxes, account types, and payment terms and methods. This is also where the shop will enter their Technicians and Service Writers, and where they can create lists of common Symptoms, Work Descriptions, and Advisory Notes.

# **VALUE POINT!**

On average a shop will spend 60-90 minutes customizing, or setting up their shop management software. This is time well spent! Once this is complete they will have a Shop Management System tailored to meet their shop's needs.

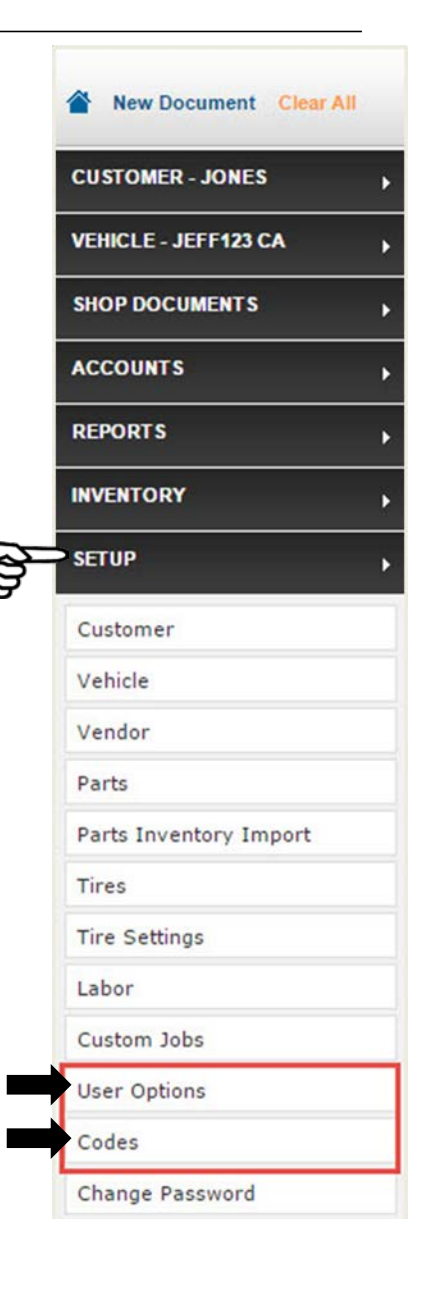

#### <span id="page-6-0"></span>**Before you start**

While the shop's Company Information is entered when the new Manage Online account is created, it is important to review this section to ensure everything is accurate.

To view the Company Information:

- 1. Click: Setup
- 2. In this drop down list, click on 'User Options'
- 3. In the 'Options Home' list click on 'Company Info'

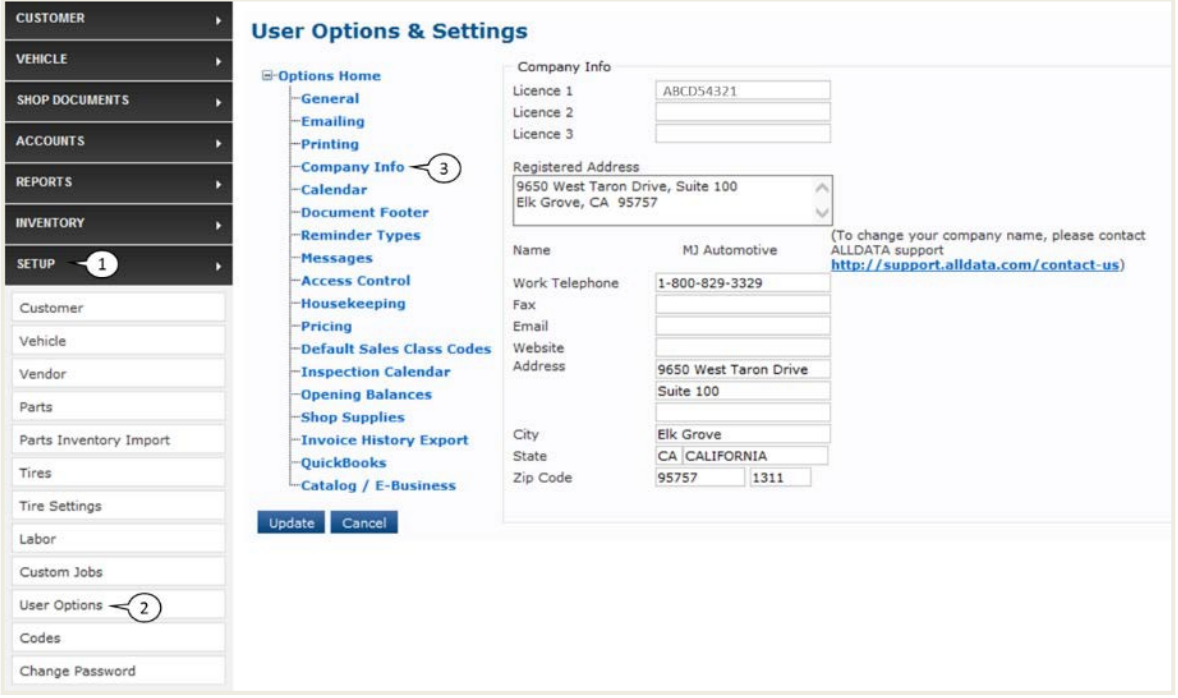

The business name cannot be edited by the user. If an error is present, contact ALLDATA immediately. All other information on this page can be edited. It should also be noted that the zip code will determine the tax rates of the repair shop *and should not be changed unless incorrect*.

Once a shop has verified the Company Information, they would enter necessary information in setup and optional information in User Option.

Your version of Manage Online was pre-loaded with a working database with most of the essential information you will need to use and demonstrate to customers for the purpose of selling Manage Online; a customer **will need to enter their specific information** based on the needs of their business.

# <span id="page-7-0"></span>**Codes**

As explained previously, **Codes** contains information that is required for proper function of many of the areas in the program. If a shop owner does not enter the information for the shop, the program may not perform as expected.

To access Codes, the user would click on the Codes tab under Setup. Each category under this code setting could be completed by a shop using Manage Online. The Training Garage videos Manage Online Setup Part 1 and 2 focus on those highlighted below.

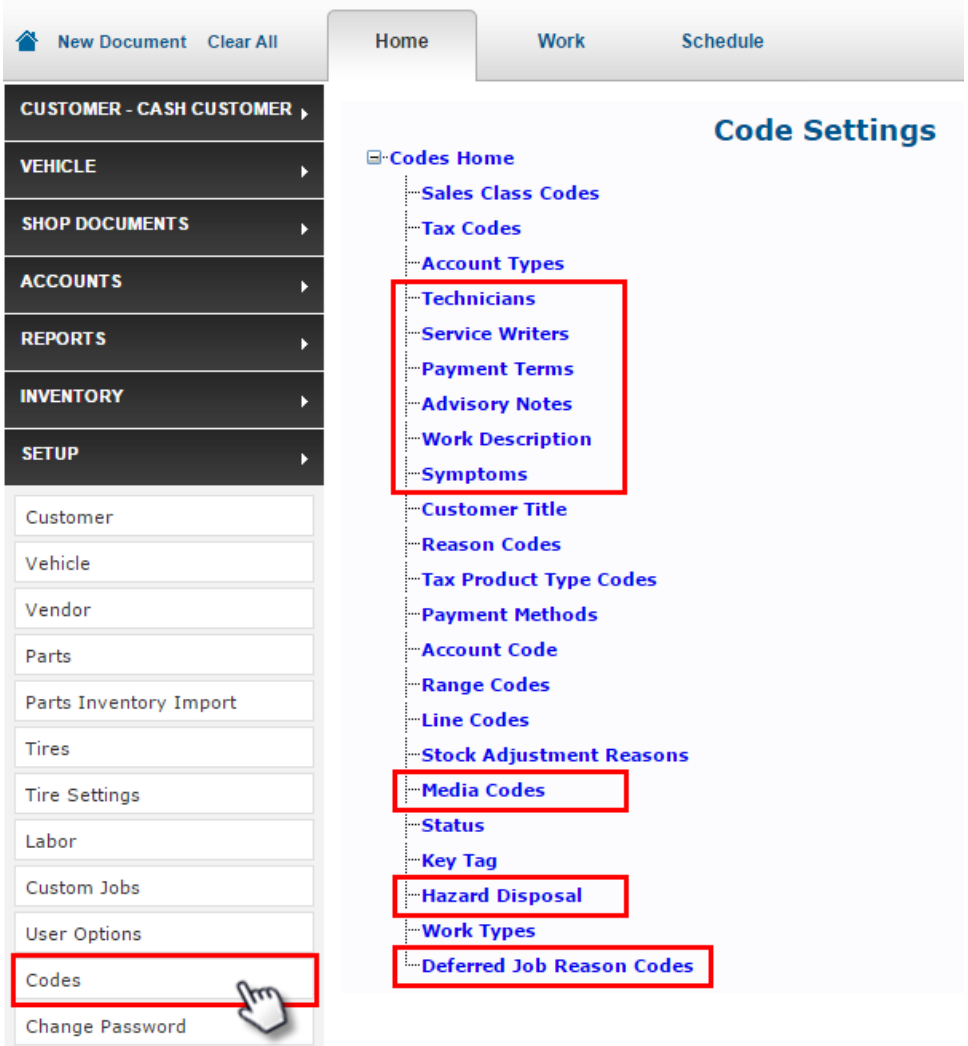

A shop owner would have to add this information in order to start using the program correctly. Your database is different in that it has some information already added. In order to give you an idea of setup and customizing we're going to add a Technician and Service Writer.

## <span id="page-8-0"></span>**Adding Technicians**

This is where a shop enters Technician(s) information.

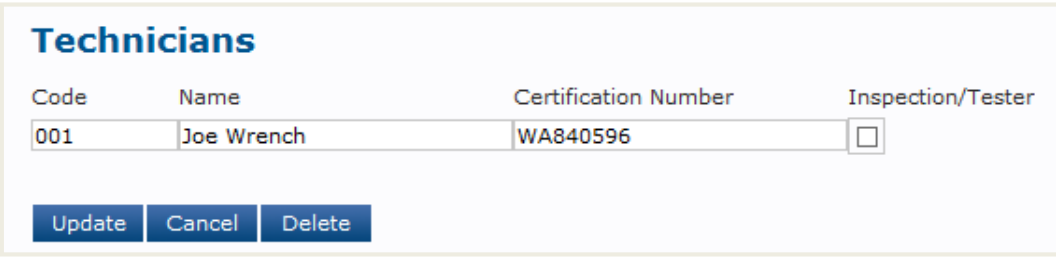

To add a Technician, open the Codes menu list as shown above, then select "Technicians'.

Click in the box under the **Code** field. Enter a three digit code. This can be *any* combination of letters or numbers (JOE, J01, JR1, 01J, ABC, 123) **For this example enter "002"**

Click the **Name** field to enter their first and last name. You may use any name you would like.

**Certification Number** field is used if the technician has any specialized certification, such as a 'smog' certification. You already have a Technician with a Certification number.

**Inspection/Tester** is used with the Inspection Schedule feature. A technician must be identified as an Inspector in order to assign him or her to an Inspection Job.

Click on **Update** and then click **OK**.

#### <span id="page-8-1"></span>**Adding Service Writers**

Service Writers are entered in much the same way. Note that there are no "Certification" or "Inspection/Tester" options.

Click in the Code field and enter a unique code of 3 letters or numbers or a combination of them. Since you already have one Service Writer, enter 'SW2' for this one.

Next, click in the Name field to enter the Service Writers name. Enter any name you would like.

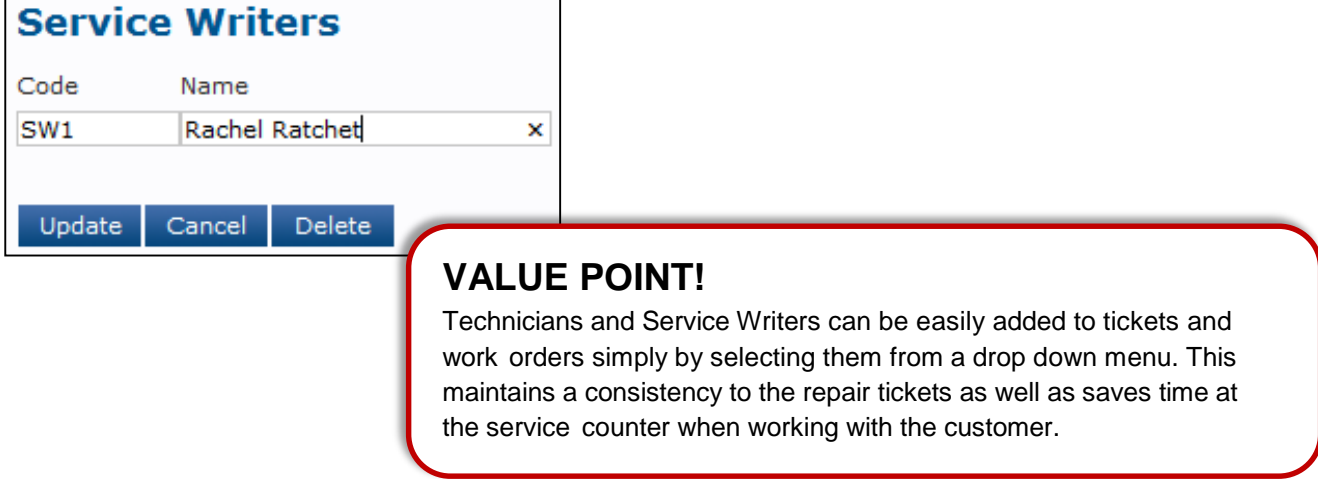

#### <span id="page-9-0"></span>**Adding Payment Terms**

Payment Terms tell a shop when a customer is expected to pay for services. Most shops require payment in full atthe time of service; some may have business or fleet customers that pay 'on account' on a monthly basis, or as billed.

The 'Payment Terms' codes are used primarily to indicate payment terms for customers, but can also be created to use with Vendors' information. The example below shows a Payment Term Code for '30 Days Net'; when added to the Vendor Information, this tells the shop when the vendor wishes to be paid.

Your database already contains a Customer payment term of 'TOS' for "Time of Service", which indicates the customer needs to pay in full at the time services are complete.

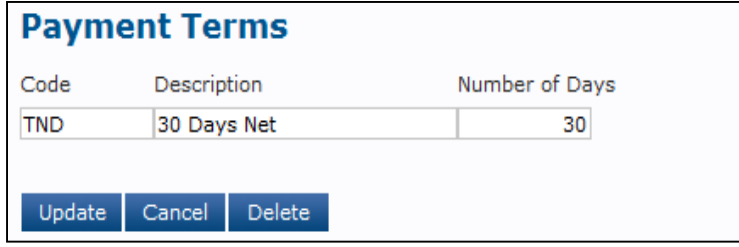

**NOTE:** For a full explanation of Payment Terms and how they work with Payment Methods and Account Types, please refer to 'Manage Online Setup Part 1' in the Training Garage videos.

# <span id="page-9-1"></span>**Creating Advisory Notes**

Advisory Notes are used to let the vehicle owner know of a condition that may need attention, or to advise them of safety issues identified by the technician. Advisory Notes for common issues can be created in advance, then added to the work order when needed.

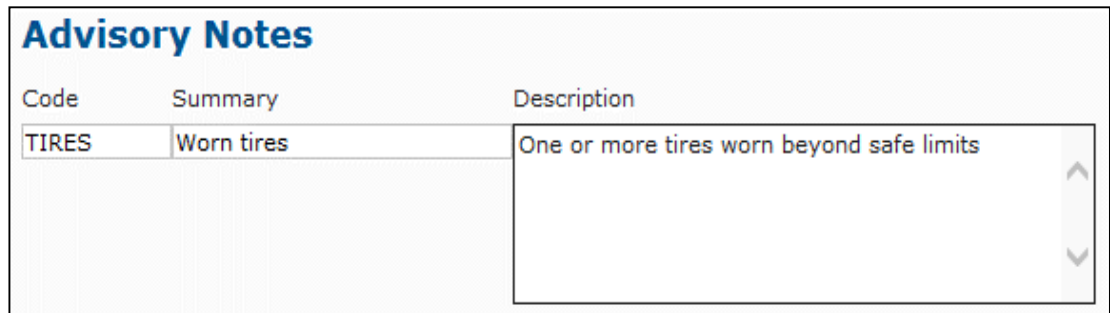

# **VALUE POINT!**

Advisory Notes are added to work orders when the Technician identifies an issue with the vehicle that may need attention soon. Having a list of common issues available saves time at the service counter.

#### <span id="page-10-0"></span>**Creating Work Descriptions**

'Work Descriptions' can be added to a ticket to let the technician know what should be done to the vehicle. They can also be used by the technician to describe what work was performed.

*In either case, the shop can create a list of common Work Descriptions; this saves time when writing a ticket.*

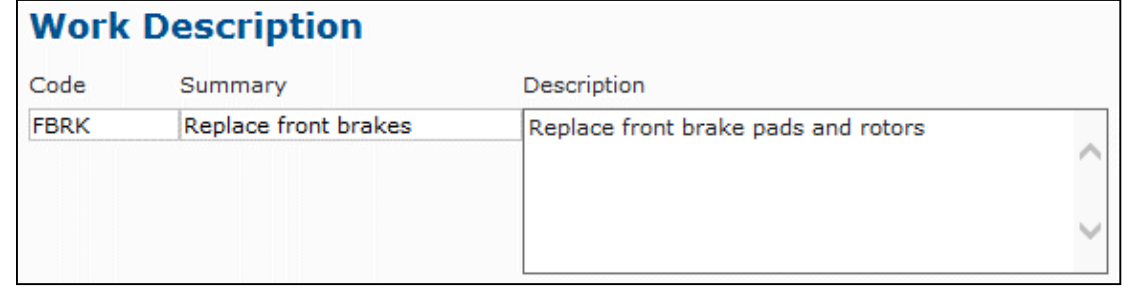

#### <span id="page-10-1"></span>**Creating Symptoms**

'Symptoms' are the comments on an Estimate/Quote that describe why a vehicle is in the shop; they tell the Technician what to look for initially. Manage Online allows the shop to create a list of commonly seen symptoms that can be quickly added to the work order. The Service Writer can also add unique symptoms by simply typing them in and clicking 'Add'.

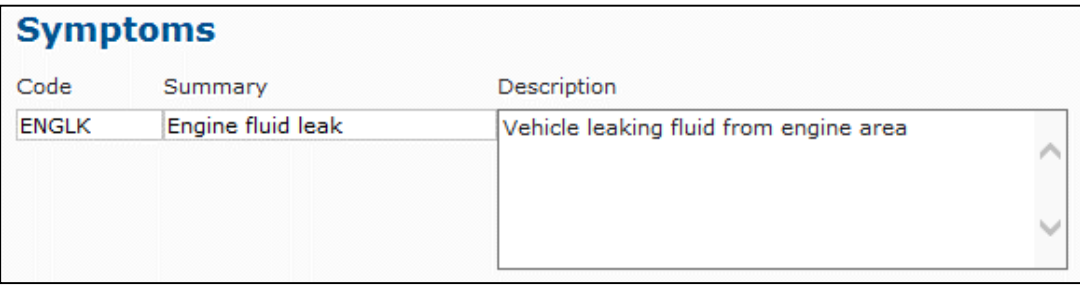

# **VALUE POINT!**

Creating a list of common Symptoms and frequently used Work Descriptions in the Codes section means the Service Writer can save time at the counter by selecting and adding the information from a list instead of having to write it out each time.

## <span id="page-11-0"></span>**Adding Media Codes**

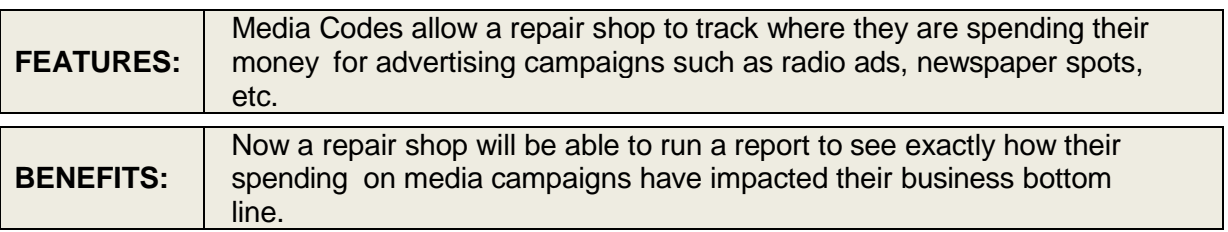

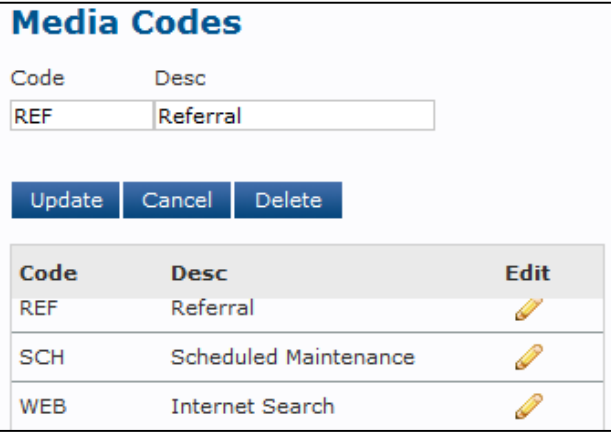

# **VALUE POINT!**

Creating and using Media Codes along with the CRM feature and Reports allows a shop to track responses from sending maintenance reminder messages, marketing campaigns, customer referral programs and various advertising methods.

# <span id="page-11-1"></span>**Adding Hazmat Charges**

If a shop can charge for Hazardous Waste disposal, they can pass along the cost to the customer by creating and using 'Hazmat Charges'. Manage Online allows the shop to create different Hazmat codes for specific types of waste.

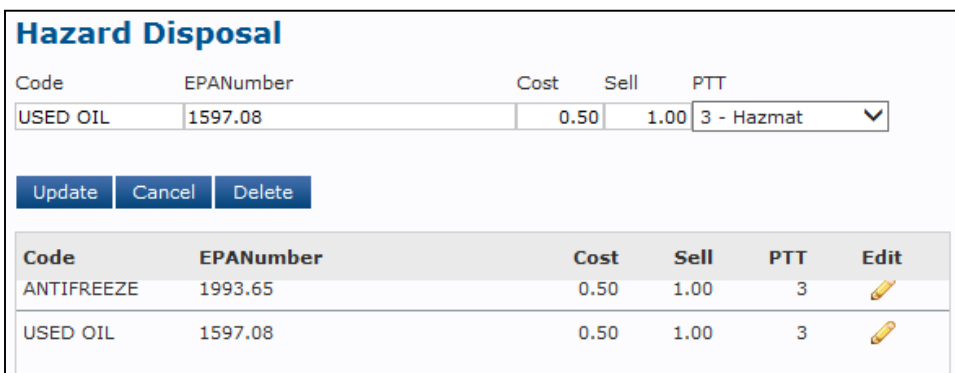

# **VALUE POINT!**

Many shops may be losing opportunities to capture costs associated with the disposal of hazardous waste. With Manage Online, these costs can be easily captured and tracked, allowing the shop to charge the customer for these charges that once may have fallen to the repair shop to cover.

# <span id="page-12-0"></span>**Adding Deferred Job Reason Codes**

A customer may decline recommended services or repairs for many reasons such as lack of money, unable to wait, etc.

By using Deferred Job Reason codes, a shop can capture the reason for declined work to a ticket, and save the job so it may be added to a work order later on.

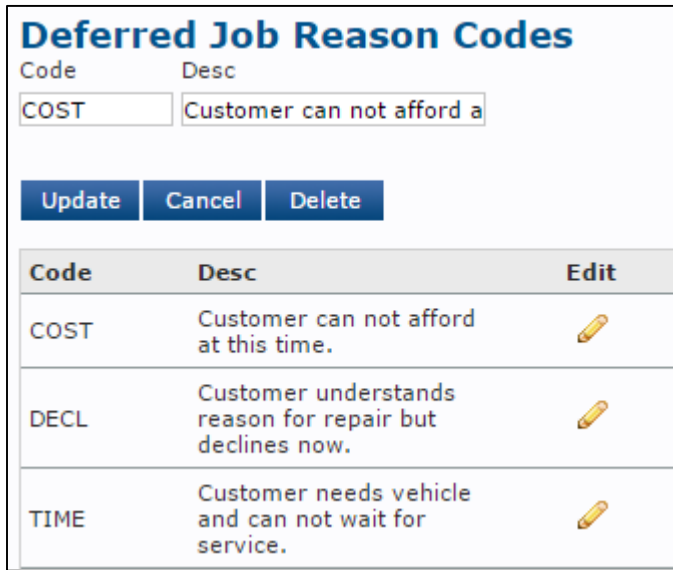

# **VALUE POINT!**

Being able to save declined jobs allows a shop to capture work that may have gone to another shop. When used with the CRM message feature, this helps a shop maintain or even increase revenue.

## <span id="page-12-1"></span>**Review - Codes**

l

Two of the most important areas of Setup are Codes and User Options. Why should a shop owner take the time to complete these areas?

What are Media Codes and what features and benefits could you highlight in order to position this to a customer?

How does creating Symptoms and Work Descriptions in the Codes section help with shop efficiency?

# <span id="page-14-0"></span>**Customization - User Options**

Set up > User Options focuses on those options in Manage Online which affect the *behavior* and *appearance* of different areas and features of the program. Most of these options can be enabled or disabled by simply checking the option. For others, you can add your own text and or other information. Some of the User Options discussed in this activity book are listed below.

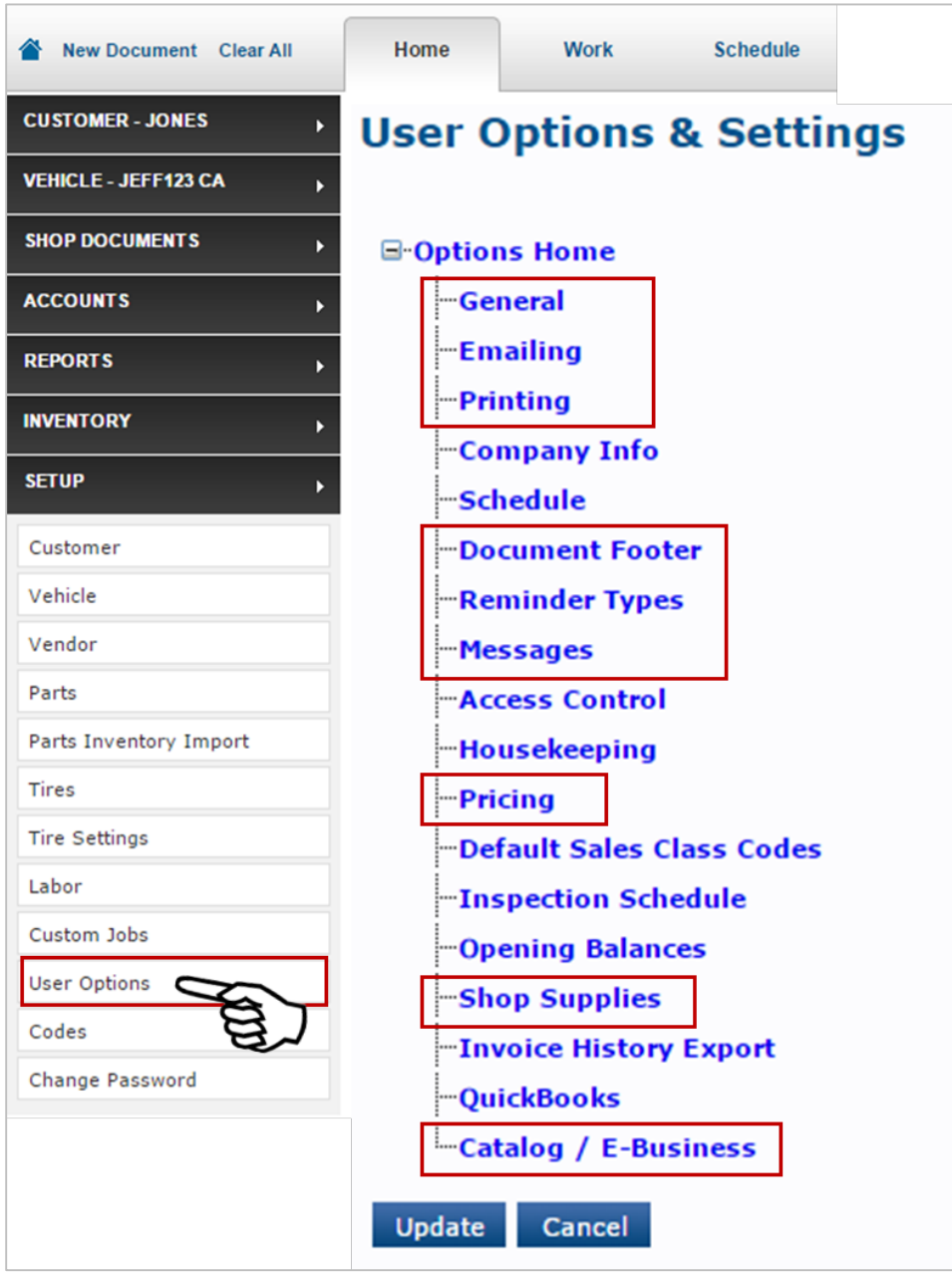

#### <span id="page-15-0"></span>**Section A: Manage Online Document Behavior**

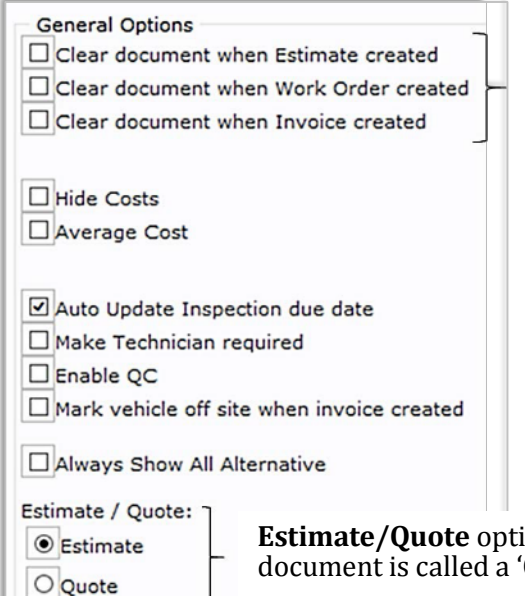

**'Clear Document'** options – These options determine 'behaviors' when you create a document. If the boxes are checked, the document will close immediately upon creating it, i.e. when you click Estimate, the screen clears. If that happens, you would need to select one of the document Search options to lead it again. **Note: It is recommended that all three boxes are left un-checked.**

**Estimate/Quote** option determines whether the initial document is called a 'Quote' or an 'Estimate'.

## <span id="page-15-1"></span>**Section B: Document Numbers/Prefixes, default Line Codes, Start Menu Options and default Labor Rate.**

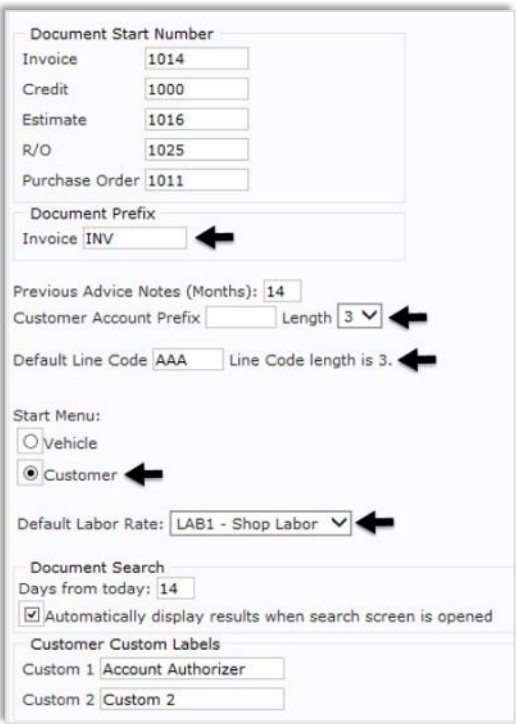

**Document Prefix** – You can add a prefix in the field under 'Document Prefix'. This will apply only to the Invoice state of a work order.

**Customer Account Prefix** – "Best Practice" is to leave this blank; Manage Online will create a unique code based on the first three or four letters of the customer's last name.

**Default Line Code** – Enter 'AAA' into this field. Assign the **Line Code length** to: '3'

**Start Menu** – When you open Manage Online, you can have the 'Vehicle'tab or the 'Customer' tab open first by default.

**NOTE:** *To make adding new vehicles and customers easier, it is recommended that you select 'Customer'.*

**Default Labor Rate** – The 'Default Rate' will used unless you choose another rate atthe work order level. If you have only one Labor Rate, that is your default rate.

**Remember – after making any changes, you must click 'Update'!**

#### <span id="page-16-0"></span>**Creating text for 'Emailing'**

1. This is where a shop owner can create messages that are used when they send a copy of a document by email. The message will appear in the email, while the document is sent as a pdf attachment. They can create email text for Quotes/Estimates, ROs, Invoices, as well as several other documents.

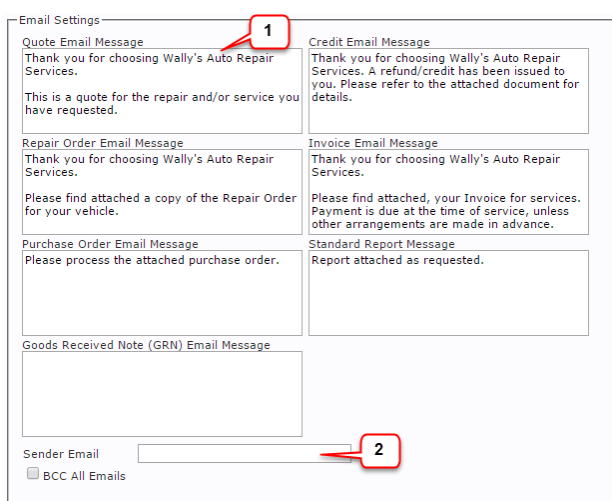

**Please Note:** This is simply to send an attached email. It is **not** for sending a text message.

2. You will see an email in this box. Manage Online automatically provides an email address. Since this is not your own email address, it is important that you replace it with your own email address.

Click into this field and enter your own email address.

#### <span id="page-16-1"></span>**Printing**

Printing options determine what appears on your document.

**IMPORTANT**: The "**Include Estimate Disclaimer**" check option will add a disclaimer that meets the specific requirements for the State of Florida. This may meet or exceed requirements for other states. Please check with the Bureau of Automotive Repair, or local governing agency before using this option.

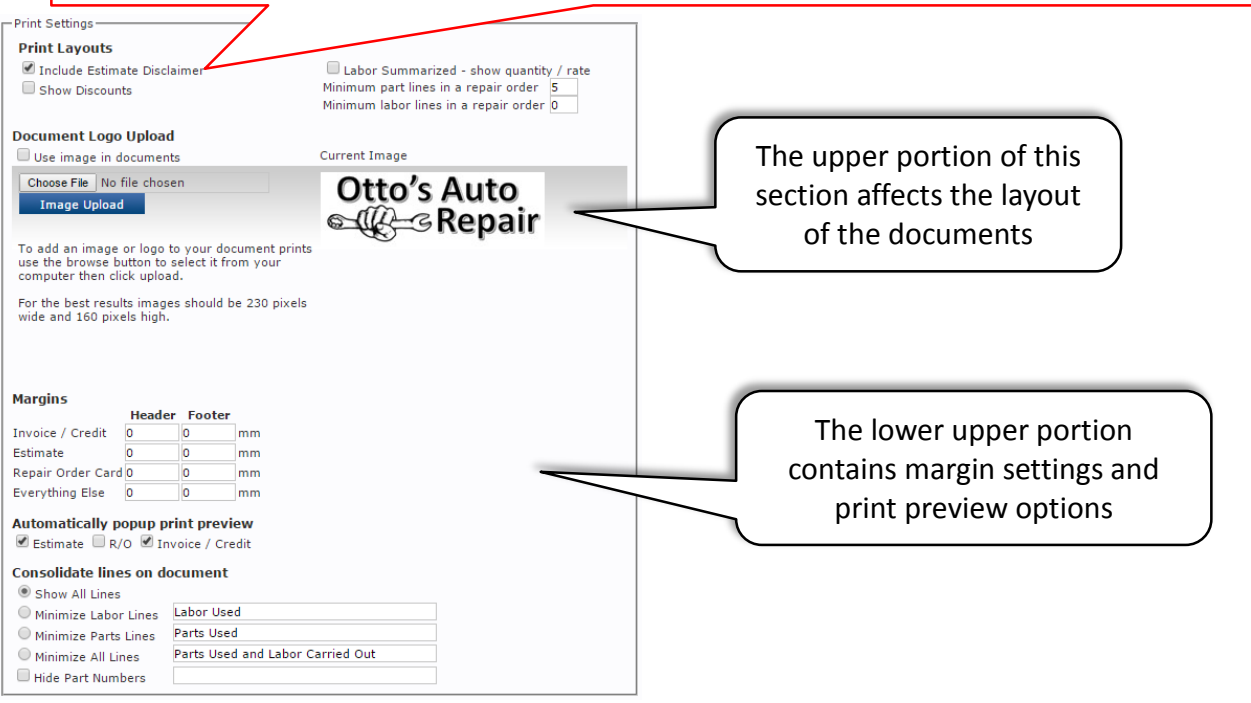

#### **Printing (continued)**

**Document Logo Upload** – If you wish to upload your shop logo and you want it shown on documents, check the box to use the image in documents.

**Image upload** Click the 'Browse' button and navigate to the photo/image you want to show on your documents.

**NOTE:** *For best results, image should be 230 pixels wide by 160 pixels high. This converts to an image about 2¼ inches by 1½ inches.*

Click *'Image Upload'* – The image will appear under 'Current Image" (If the image appears cut off or distorted, you will need to resize the original image to  $230x160$  pixels)

*Make sure the boxes under 'Print Layouts' are checked.*

**Margin**s controls the header and footer margins on the printed pages.

**Automatically popup print preview**. Click these boxes if you want a print preview to popup (open) when you create the documents listed.

**Consolidate lines on document** – You can choose to minimize lines on a document and hide part numbers.

## <span id="page-17-0"></span>**Document Footer**

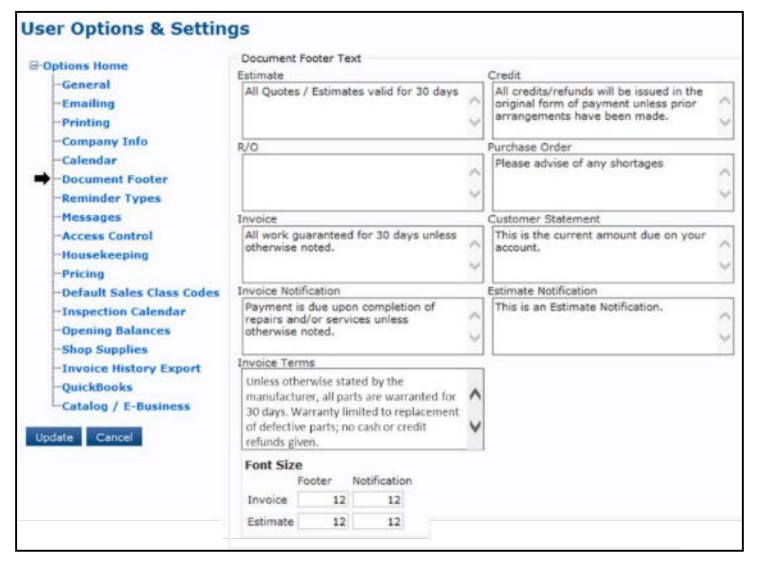

**Document Footer Text** - This page offers a variety of text fields where you can add text to the footers, notifications, and invoice terms.

The upper section is for footers on Estimates, Quotes, Repair Orders, Purchase Orders, and Credits.

The middle section provides notifications which will appear on documents. This text appears only on Invoices, Invoice Notifications, Customer Statements and Estimate Notifications.

The lower section, Invoice Terms will be text that appears below a footer and is typically smaller text size. You could think of this as the 'fine print'.

*You may use the examples listed in the example to fill in the footers within the text boxes on your screen.* **Font Size** will cause the text size to change depending on what it is set to from this section.

# <span id="page-18-0"></span>**Reminder Types**

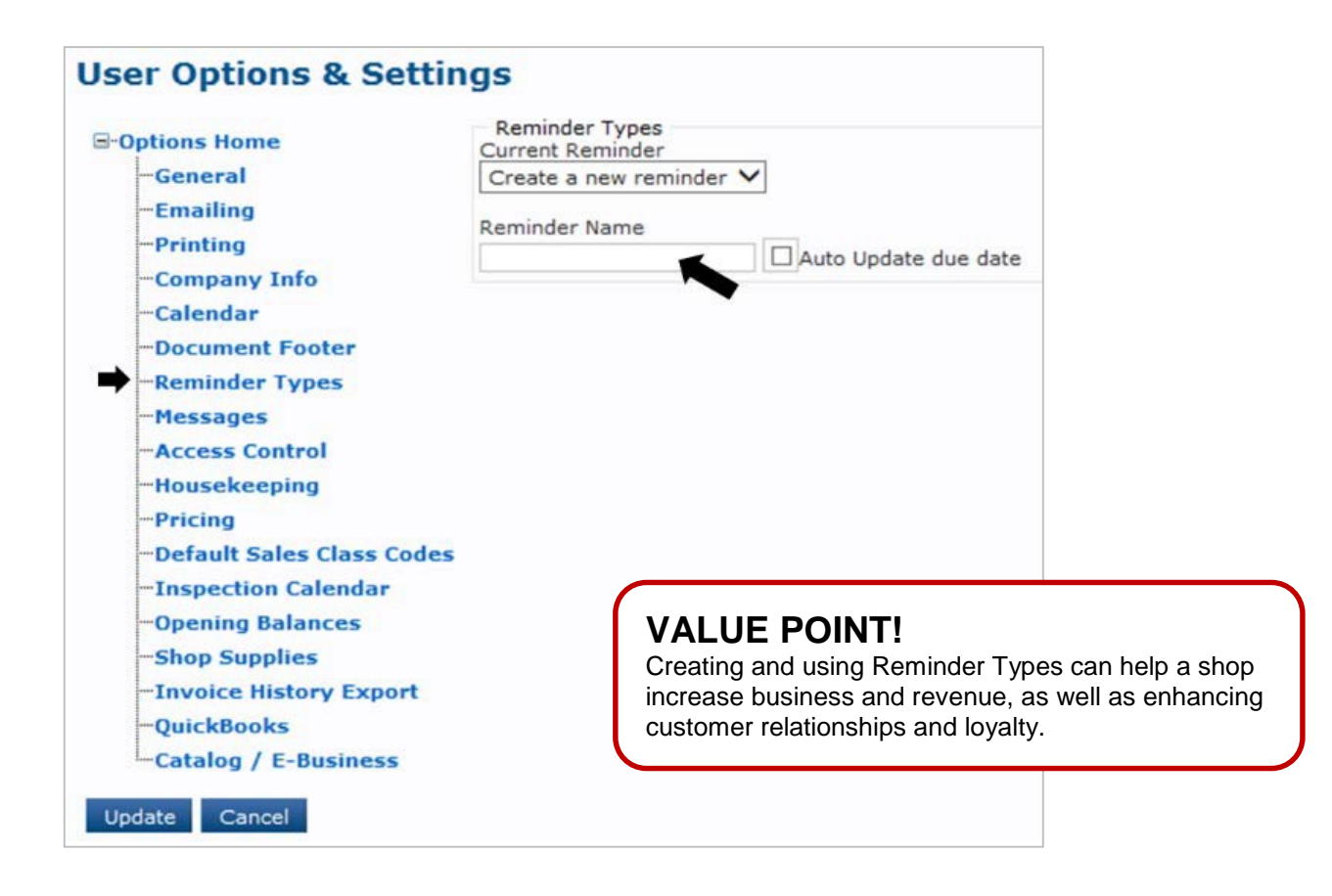

Click on the down arrow within the '*Current Reminder*' box to display a list of reminders that can be added to a work order.

A shop might have as many reminders as they need, such as, 'Inspection', 'Service', or 'Oil Change'. On the actual work order in Manage Online, these reminders will be listed on the lower right corner of the screen.

Reminders can also be used with the Customer Relations Management (CRM) portion of the program to send text or email messages reminding them that service or maintenance is due soon.

# <span id="page-19-0"></span>**Pricing**

#### **Read the explanation of 'pricing'** *before* **you set your pricing options.**

Checking '**Enable Markup Pricing**', generates a sell price based on your markup and cost for parts purchased from online catalogs.

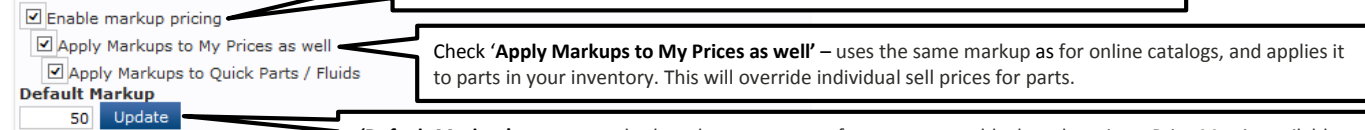

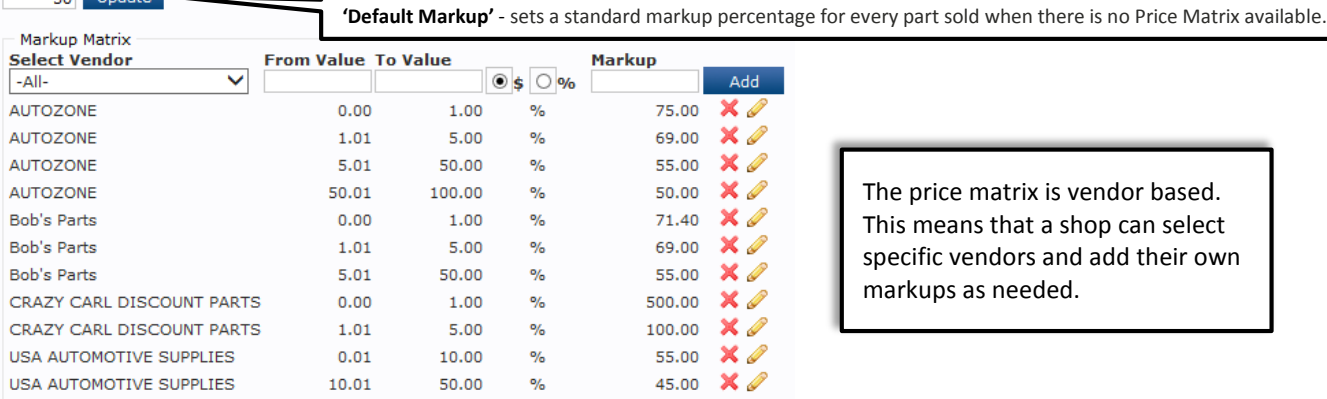

The price matrix is vendor based. This means that a shop can select specific vendors and add their own markups as needed.

#### Set minimum alerts below

Sect minimum arcress below<br>"Check Margins" alert will be displayed when total margin falls below minimum<br>Parts Margin 55

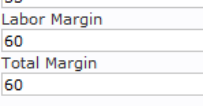

Enforce Minimum Margin Password Check<br>If enabled the user will be required to enter the password when the total margin falls below the set minimum margin in order to continue with an invoice. Password BALDTIRES

Update prices on order defaults:<br>Update document / database cost on order / receive for existing parts-

 $\boxed{\blacksquare}$  Cost

 $\boxed{\blacksquare}$  Sell

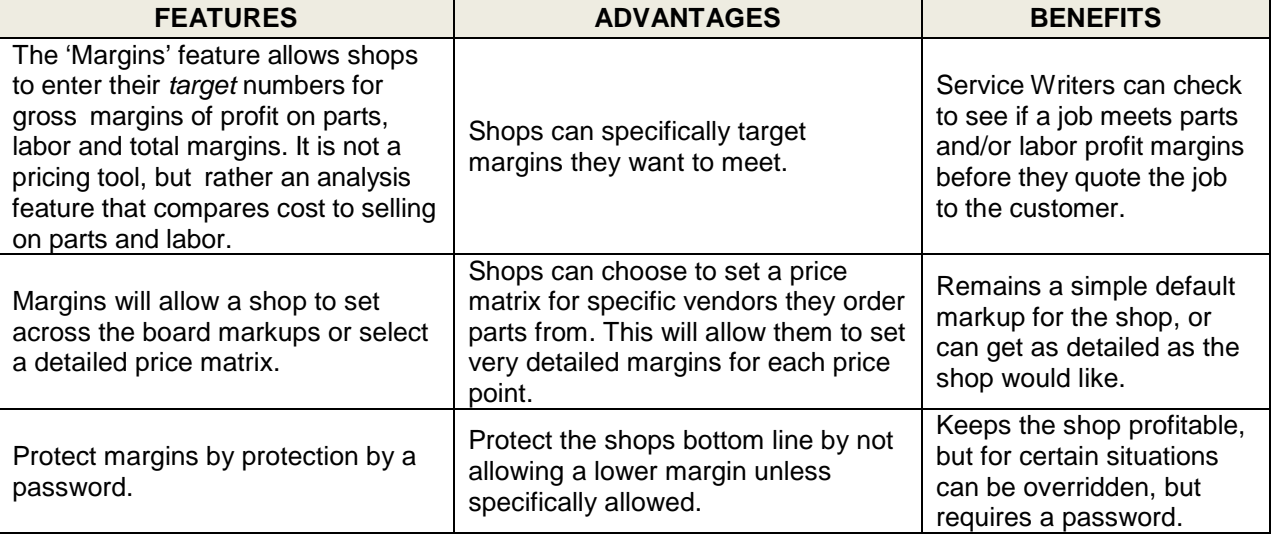

# <span id="page-20-0"></span>**Setting the Price Matrix**

Remember any value beyond the highest value in the table will be marked up to the 'Default Markup' *if you have entered that figure.* If not, you will need to calculate and apply a markup using the 'Quick Edit' feature in the work area.

# <span id="page-20-1"></span>**What is the difference between Markup% and Profit Margin%**

Some people confuse 'markup' with 'margin', and this misconception can lead to lower gross profits than anticipated. Though both are part of a pricing strategy, markups and margins are not the same.

**Markup** is a percentage of the cost, as in a 50% markup, which is then added to the cost to get the selling price.

**Margin** is the gross profit – the actual dollars you make

when you sell a part or service; it is what is 'left over' after you subtract the cost of the part or service from the selling price.

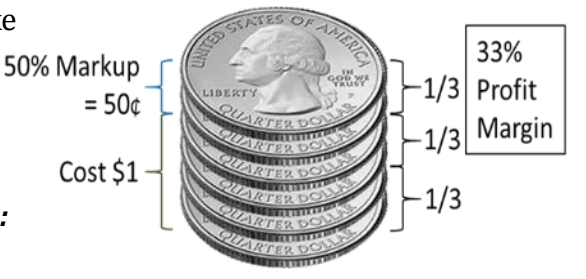

*Let's look at two examples to illustrate the difference:*

# **Example #1**

Say you have a part that costs \$1.00, and then decide to add a 50% markup.

This means that you added 50% of the cost which is .50 cents to get a selling price of \$1.50

Even though the markup is 50%, the gross margin of profit on the part is only 33%, Because.50₵ is 1/3 of the selling price of \$1.50

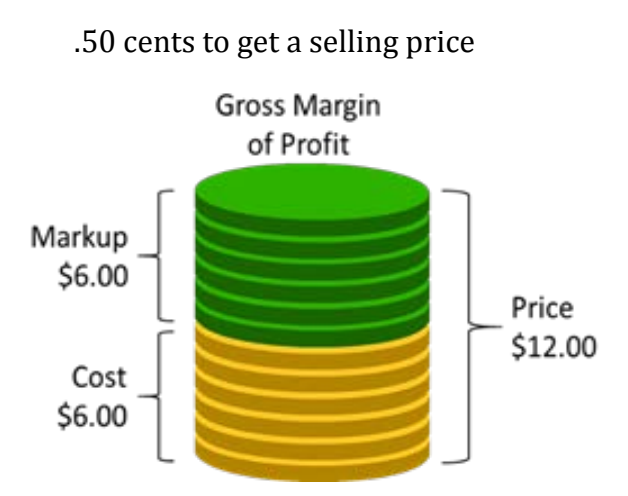

# **Example #2**

Now take your \$6.00 part and add a markup of 100%

This time the 100% is added to the cost which was \$6.00 to get a selling price of \$12.00

With a markup of 100%, the gross margin of profit on this part is 50%, because \$6.00 is  $\frac{1}{2}$ of the selling price of \$12.00

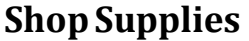

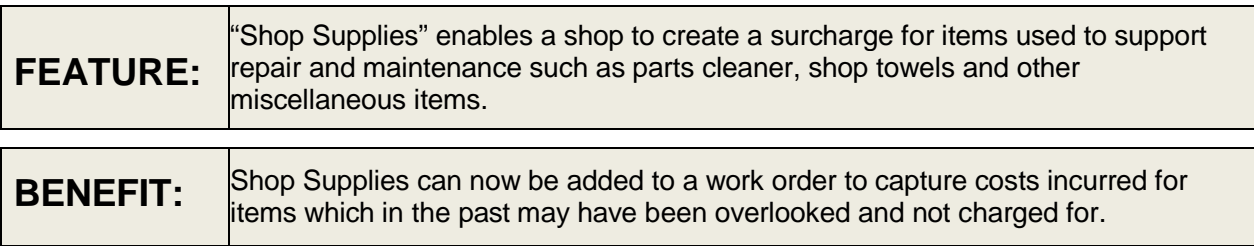

Check the box to have Shop Supply charges added to a work order automatically. You can edit or remove the charges at the work order level.

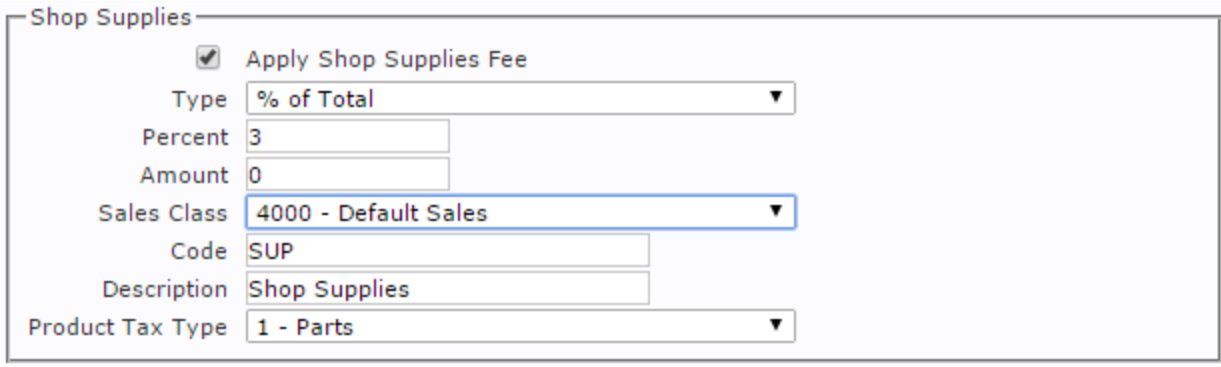

You can choose to apply them as a percentage of the total charges, or as a percentage of parts and labor.

If you want a '**Fixed Price**' for your shop supplies, you can select this from the '**Type**' drop down list.

The **Sales Class** and **Product Tax Type** are also drop down lists.

The rest of the fields on this screen have been pre-filled and you may change them if you wish.

If you created a Product Tax Type specifically for Shop Supplies, you can select it from the drop down list; otherwise select either 'Parts' or 'Labor' as appropriate.

# **VALUE POINT!**

Shop Supplies charges enable a shop to capture costs associated with repairs but not normally billed such as the cost of parts cleaner, shop rags, courtesy floor mats and so on. This helps protect their bottom line.

# <span id="page-22-0"></span>**Catalog / E-Business**

This is where you enter your online parts catalog credentials.

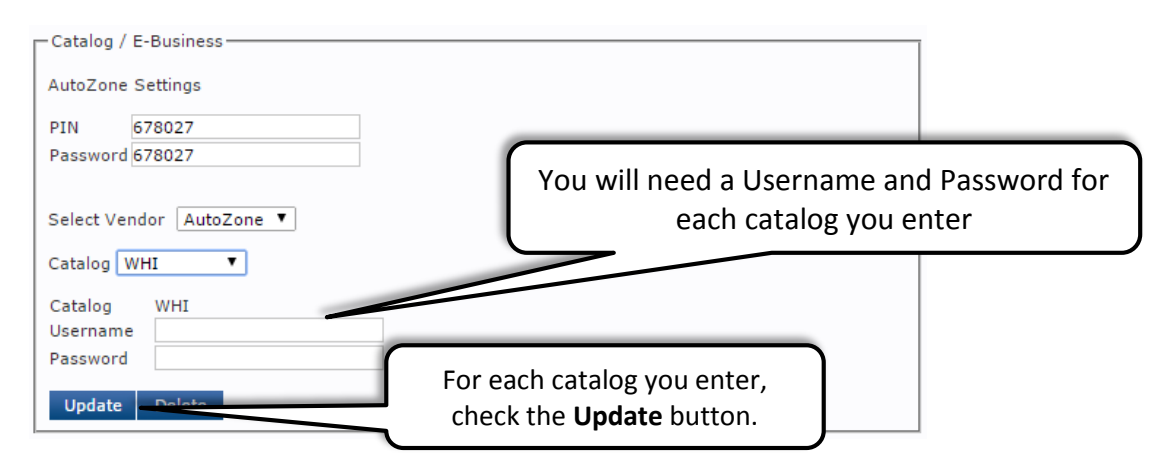

#### **! Note: You must create your new Vendor** *before* **you 'associate' them with an on-line catalog. This is covered in the next Section. SEE page 22**

As other parts catalogs come online, you will follow these same steps for each catalog using the appropriate information as supplied by the vendor using that catalog. Note that ALLDATA does NOT provide the credentials.

For additional information, refer to the 'Online Parts Catalog Setup' article at:

[http://support.alldata.com/manage-online-article/setting-vendor-accounts-online-parts](http://support.alldata.com/manage-online-article/setting-vendor-accounts-online-parts-catalogs)[catalogs](http://support.alldata.com/manage-online-article/setting-vendor-accounts-online-parts-catalogs)

# <span id="page-22-1"></span>**Vendor Listing**

Below is a list of vendors, Usernames as well as Passwords for your own personal use.

## **NOTE: This listing is ONLY for your own purposes. A customer would need their own Username and Password. DO NOT GIVE THESE OUT.**

Vendor: DST (Distribution Service Technologies) Catalog: **TurboParts** Username: FMSSMS Password: smstest

Vendor: Intermountain Electric Catalog: **WHI** Username: alldata Password: testing

Vendor: Full Service Auto Catalog: **IAP** Username: alldatafull Password: alldata StoreID: loc07 BrokerID: 726182 SMSBrokerID: 308710 Program Group: estore Partner Company: fullservice

Vendor: IMC Catalog: **IMC** Username: 2512alldata Password: abcd1234 StoreID: 10651 Account No: 0001000366

Vendor: Parts Is Parts Catalog: AutoCat Username: SNOACK Password: UPQCEM

22

Vendor: Federated Auto Parts Catalog: **Autoi** Username: Password: **At the time of printing there was no username or password available.**

# <span id="page-23-0"></span>**Customization – Vendors, Parts, Tires & Custom Jobs**

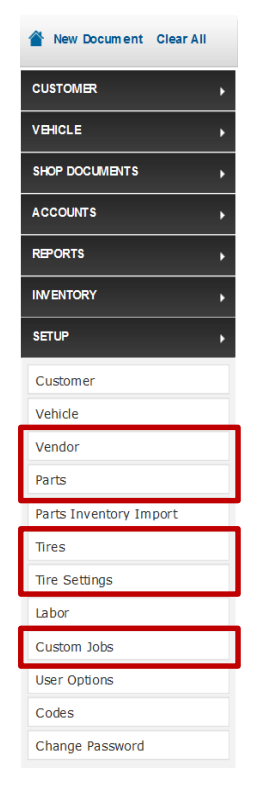

Of these areas, Vendors and Parts are the most important. A shop may not sell Tires, and may not want to use Custom Jobs, but if they are going to maintain a parts list (inventory) and order parts from vendors, whether using an Online Catalog or other means, they will need to set these items up before they can use them.

Vendors and Parts must be entered in order to add parts to a work order or to order them from a vendor.

While Tires and Tire Settings, and Custom Jobs are optional features, they are both beneficial to a shop.

# <span id="page-23-1"></span>**Adding Vendors**

**Before** you can add parts to your parts list or enable any of the online parts catalogs, you must add the vendors that will be associated with them.

**Vendor ID** – You can either create a unique Vendor ID or you can **leave this field blank** and let Manage Online auto generate a Vendor ID Based on the first three letters of the vendor's name.

#### <span id="page-23-2"></span>**Vendor Contact Information**

There are two sections for names, phone/fax numbers and emails. The top section should contain contact information a shop would use to order parts. The lower section can contain contact information they would use if there are different contacts for their account billing from this vendor.

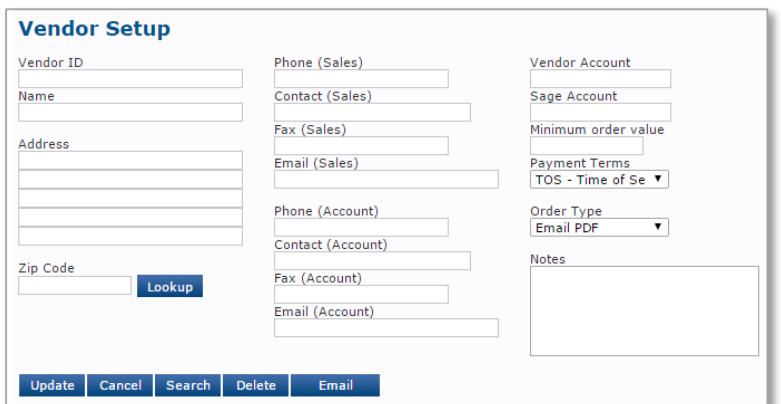

**! Note: When you have setup your Vendors, you must then go back to Catalog/e-Business to enter the credentials for each. See page 21**

# <span id="page-24-0"></span>**Adding Parts**

The Parts section allows you to select and identify specific parts and fluids that a repair shop keeps on-site in their own shop inventory, or that they may order frequently.

- 1. The Line Code is required; a customer can either create their own or use the 'default' line code of "AAA".
- 2. A Vendor Code is required before a part can be saved.
- 3. The Selling Price can be left blank IF the shop has created a price matrix for this cost range. If the matrix has been set up and a selling price is entered, it will override the markup.
- 4. See what the markup price of an item will be when it is added to the parts inventory. The benefit of this is to immediately see what the customer will pay for a part based on the cost set by the shop.

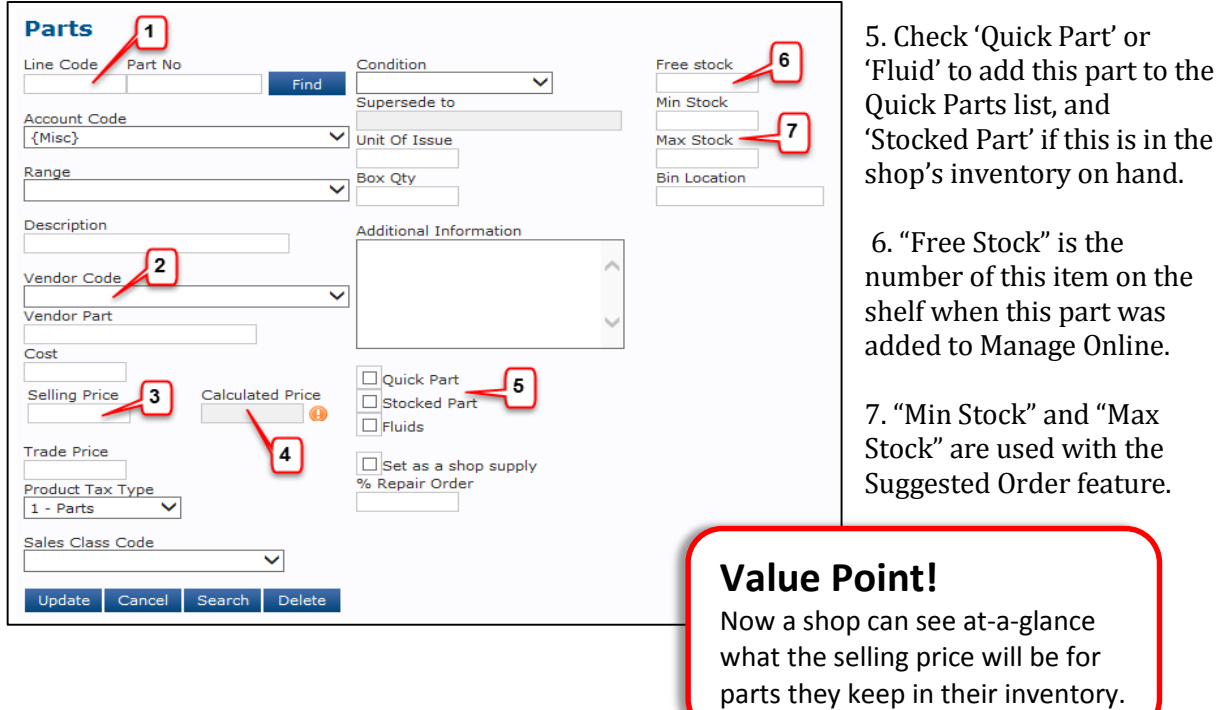

For more detailed information on this topic, see the 'Adding Parts to the Inventory List' module on the Training Garage.

# <span id="page-25-0"></span>**Create a "Custom Job"**

**Purpose of these Activities:** To walk through the steps for creating "Custom Jobs" such as "Mechanical Diagnosis". Once a repair shop has created Custom Jobs based on work they see frequently, a Service Writer can easily select these to add to a ticket. Not only is the job now listed on the ticket, but the R/O is also populated with the parts that will be needed for the job along with prices and labor times.

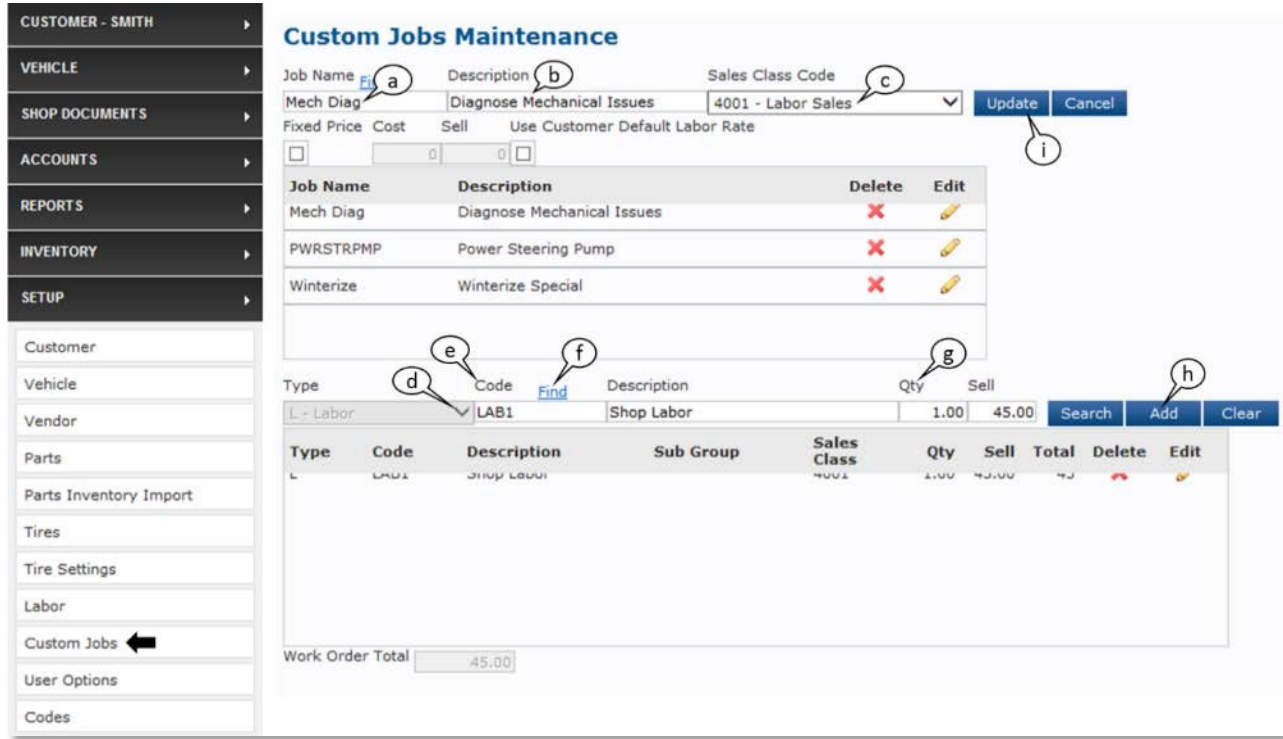

#### **Click on Custom Jobs:**

- 1. Type: *Mech Diag* in the **Job Name Find** field.
- 2. In the **Description** field, type: *Diagnose Mechanical Issues.*
- 3. In the menu for **Sales Class Code**: Select *4001 – Default Sales* from the drop down list.
- 4. The **Type** field is a drop down list that remains defaulted to *P-Product*. Click on the drop down arrow and select: *L-Labor*
- 5. In the **Code** field enter: *LAB1 (This is a labor code you created earlier)*and click 'Find'
- 6. Enter: *1* to **Qty** and click 'Add'
- 7. Click **Update**

### <span id="page-26-0"></span>**Build a Second Custom Job**

- 1) In the **Job Name** field type: *Winterize*
- 2) In the **Description** field, type: *Winterize Special*
- 3) In the menu of **Sales Class Code**: Select *4000 – Default Sales* from the drop down list.
- 4) In the **Type** field drop down list: Select: *P – Product*
- 5) In the **Code** field enter: *AAA*
- 6) Click: **Search** (**NOTE** the screen change.)

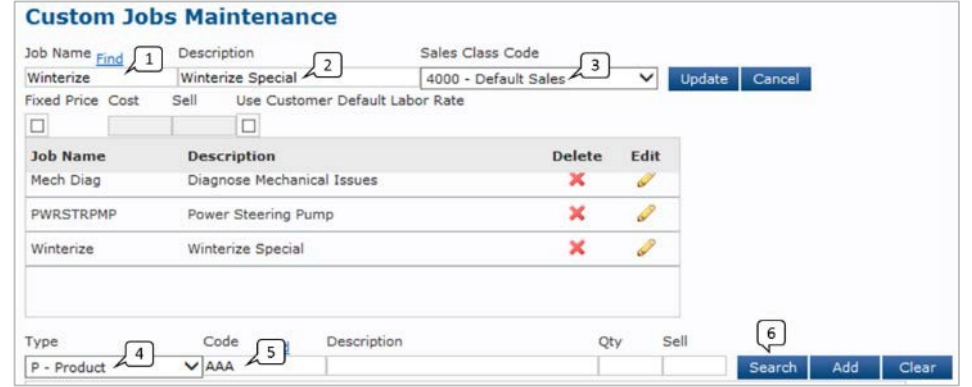

7) **Click on the green check mark** next to *Antifreeze, Peak*

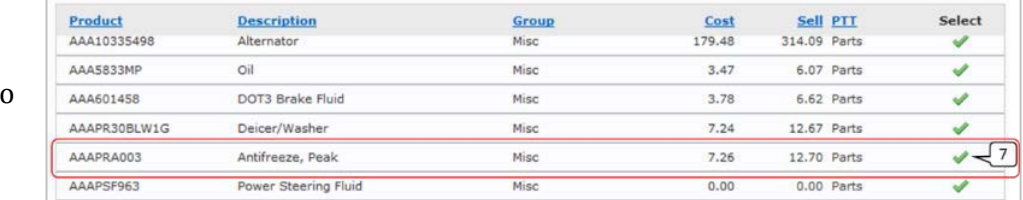

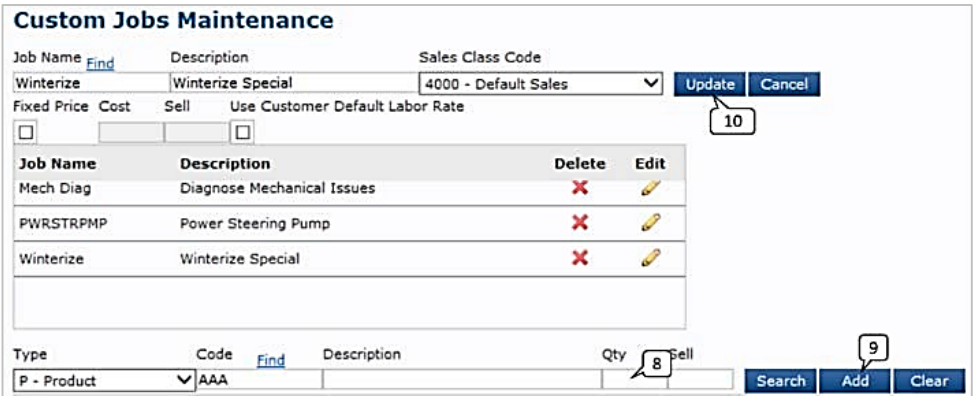

- 8) Enter: *1.5* in **Qty**
- 9) Click on: **Add**
- 10)Click on 'Type' and select a labor rate, "LAB1". Click the green check to select it.
- 11)Enter 'Qty' as 0.5
- 12)Click: **UPDATE** and **OK**

# <span id="page-27-0"></span>**Adding Customers and Vehicles**

Up until this point in the activity book, the focus has been on setup-customization. Once that is completed, a shop owner can begin using the software to help manage his repair shop. The focus moving forward will be on the day-to-day use of Manage Online.

**Best practice** is to add a customer *before* adding their vehicle. When you create the customer first, then the vehicle, the vehicle is automatically associated with the new customer.

If you create the vehicle first, it will associate it with a generic 'cash customer', and you would then need to create the customer, recall the vehicle and 'transfer' it to the new customer from the 'cash customer'.

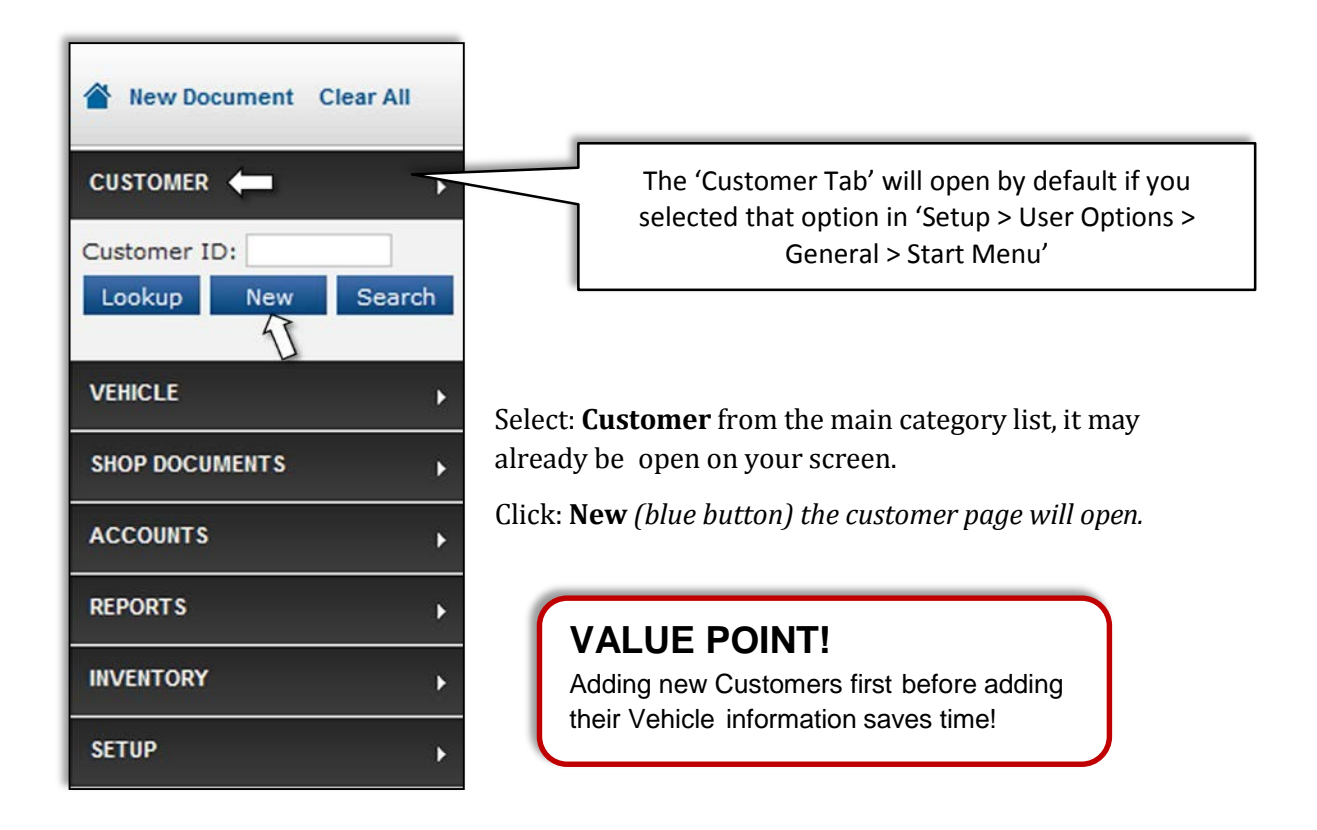

# <span id="page-28-0"></span>**Creating a New Customer**

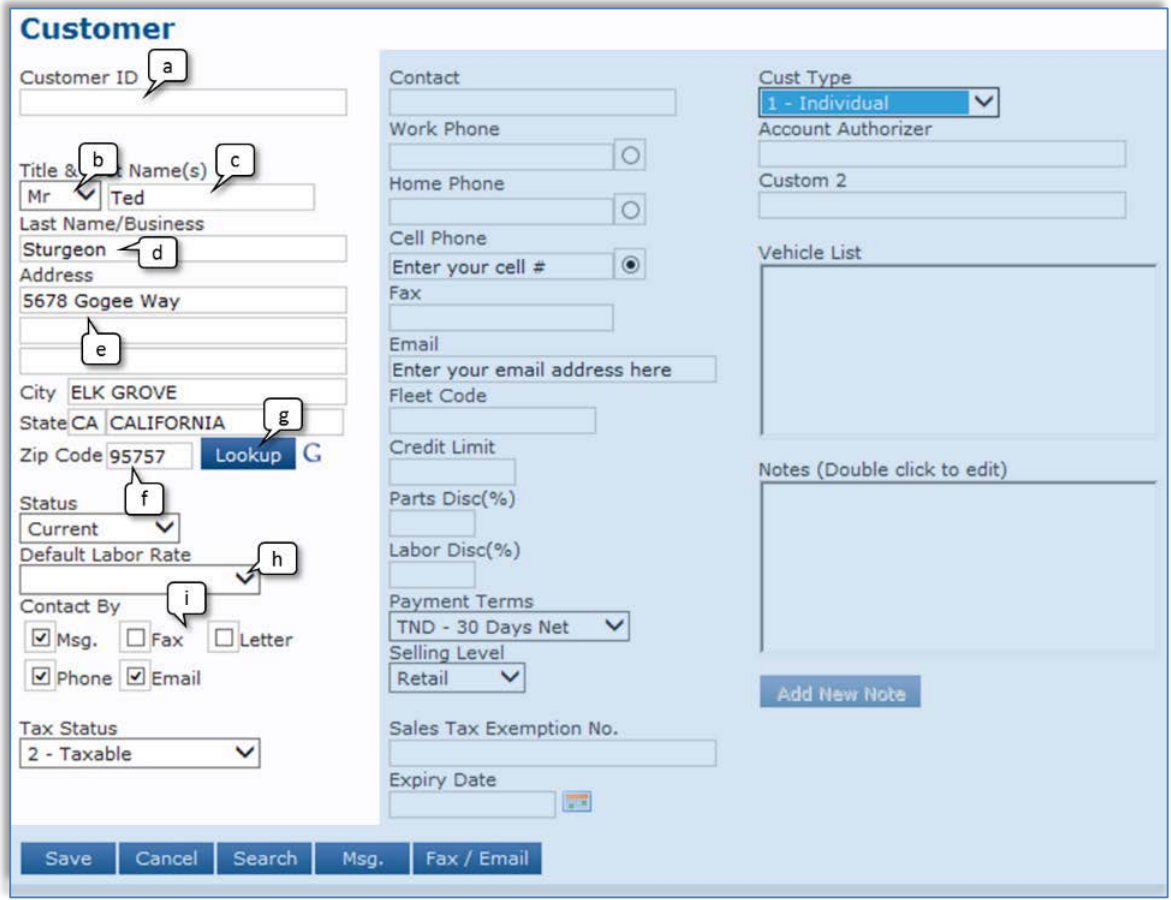

As with previous screens with many entry fields, we will look at the Customer page in sections to make it easier to follow.

- a. *NOTE: Skip the 'Customer ID' box.* (Manage Online will self-generate a customer ID for you.)
- b. Enter: *Title. For this example: Enter: Mr.*
- c. Enter: *First Name. For this example: Enter: Ted*
- d. Enter: *Last Name. For this example: Enter: Sturgeon*
- e. Enter: *Street Address. For this example: Enter: 5678 Gogee Way (Don't worry about the City, the next step will complete this)*
- f. Enter: *Zip Code*. *For this example: Enter: 95757*
- g. Click: *Lookup (this will populate the city and state fields)*
- h. Enter: **Default Labor Rate**. Click the dropdown arrow and select: *LAB1*
- i. In the **Contact By** area, **uncheck** *Fax* and *Letter* since Manage Online does not support either.

# **ALLDATA** Manage Online Activity Workbook

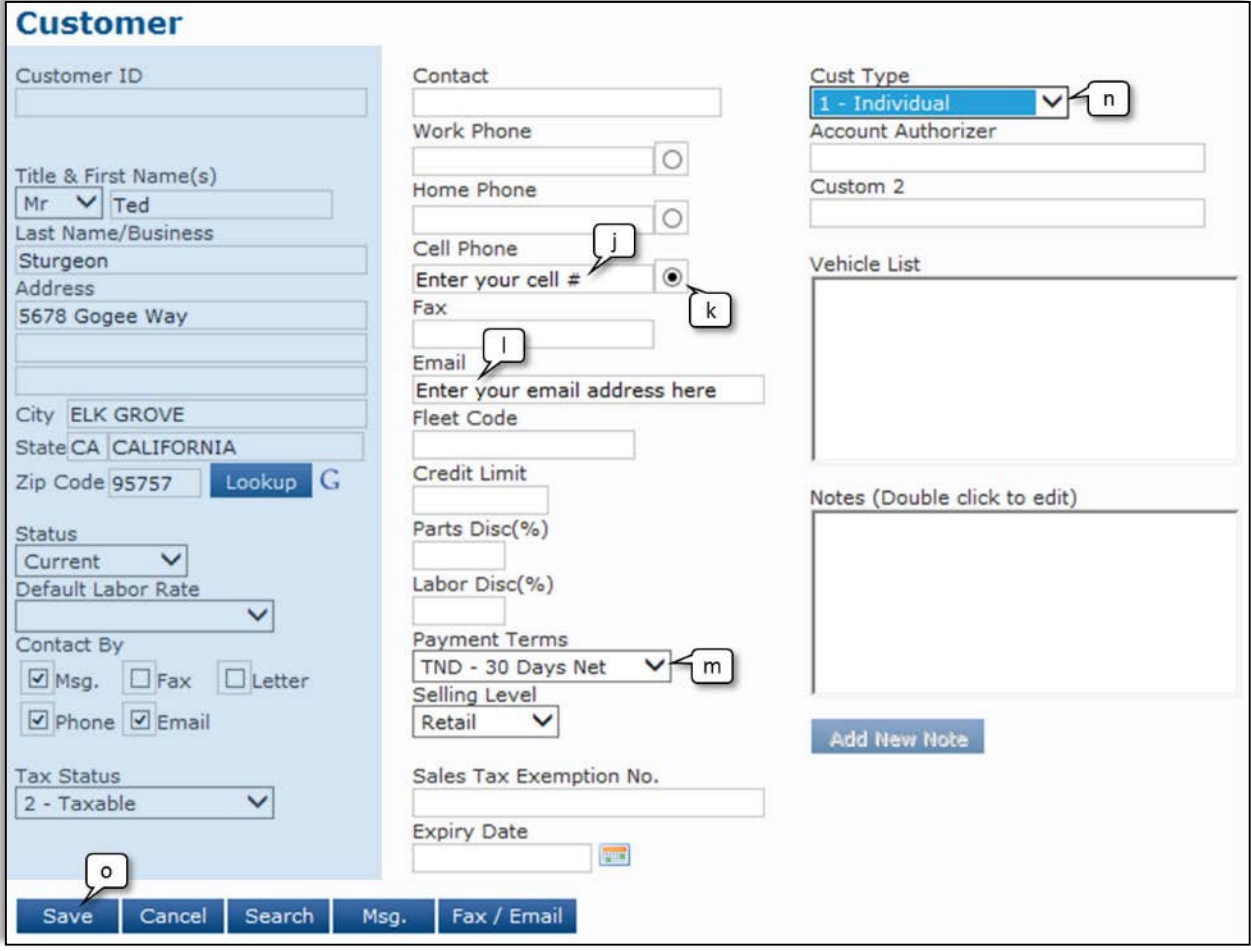

- j. In the **Cell Phone** field for this example: **enter your own cell phone number**.
- k. Click on the *radio button* for cell phone
- l. In the **Email** field, for this example: **enter your own email address**.
- m. Click on the dropdown arrow in the **Payment Terms** field and select, *TOS – Time of Service*
- n. In the **Cust Type** field click the dropdown arrow and select: *1 – Individual*
- o. Click: **Save**

#### **Notes:**

# <span id="page-30-0"></span>**Entering a Customer's Vehicle**

You can enter a vehicle by selecting the Year, Make, Model and Engine or you can use the VIN Decoder feature to do this for you. **Best Practice** is to use the VIN Decoder. Using the VIN decoder ensures getting the correct information, which in turn enhances the performance of the Online Parts catalogs.

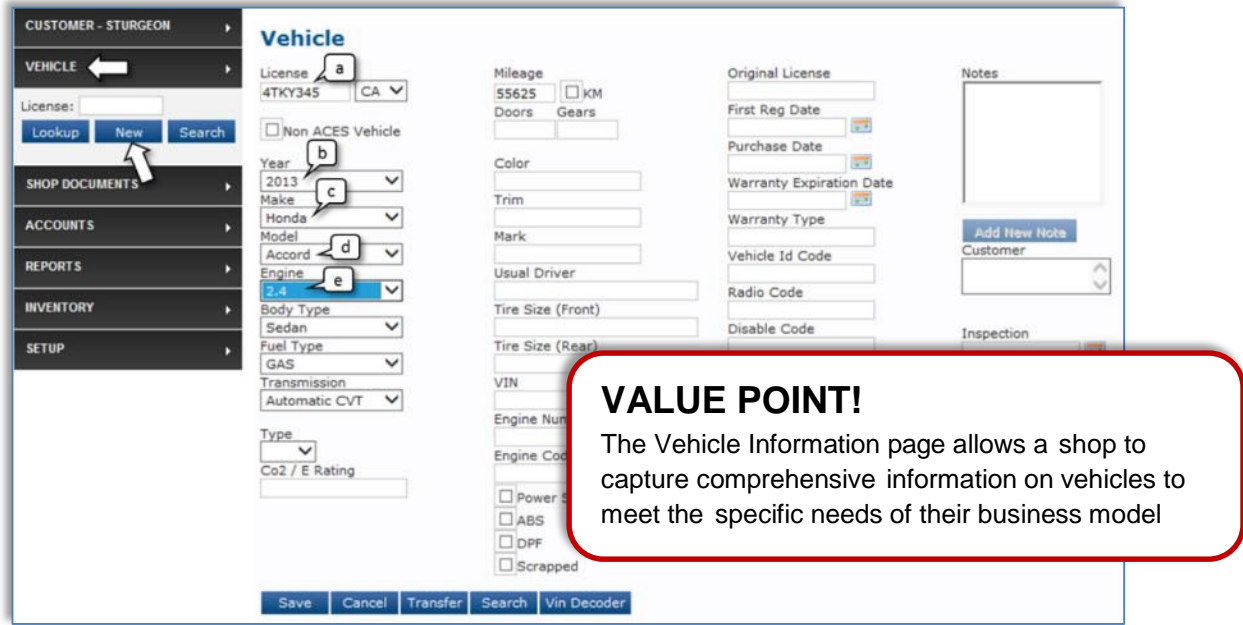

Click on the **Vehicle** tab *(Notice that the Customer tab above is still on "STURGEON" to show this will be his vehicle)* then click: **New**

*a.* In the **License** field enter the vehicle license number: *4TKY345. The 'State' will default to your location, but you can choose another state or Canadian Province from the drop down list.*

To enter a Vehicle manually, select Year, Make, Model, Engine and any other details you need from the drop down lists.

- *b.* In the **Year** field, click the dropdown arrow and select: *2013*
- *c.* In the **Make** field, click the dropdown arrow and select: *Honda*
- *d.* In the **Model** field, click the dropdown arrow and select: *Accord*
- *e.* In the **Engine** field, click the dropdown arrow and select: *2.4*

**FYI:** *What you have just entered above, Year, Make, Model, Engine is referred to as "YMME"*

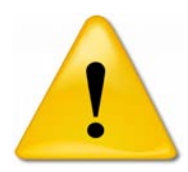

*For this exercise – go back to the Year drop down and click on the 'blank space' at the top of the list. This will clear the information you have just entered, but keep the Customer information.*

*We are going to use the VIN Decoder feature to add the vehicle.*

# <span id="page-31-0"></span>**Using the VIN Decoder**

To demonstrate the power of the VIN decoder, we will enter the VIN for Ted Sturgeon's vehicle, and you will see how it speeds the process for entering vehicle information.

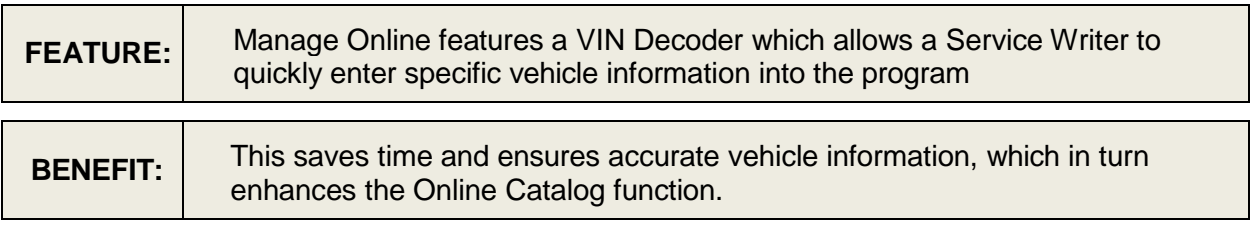

#### **Entering a Vehicle using the VIN Decoder:**

- a. The vehicle license should still be displayed. If not, add it now.
- b. Click on the **Vin Decoder** button (a new window will open)

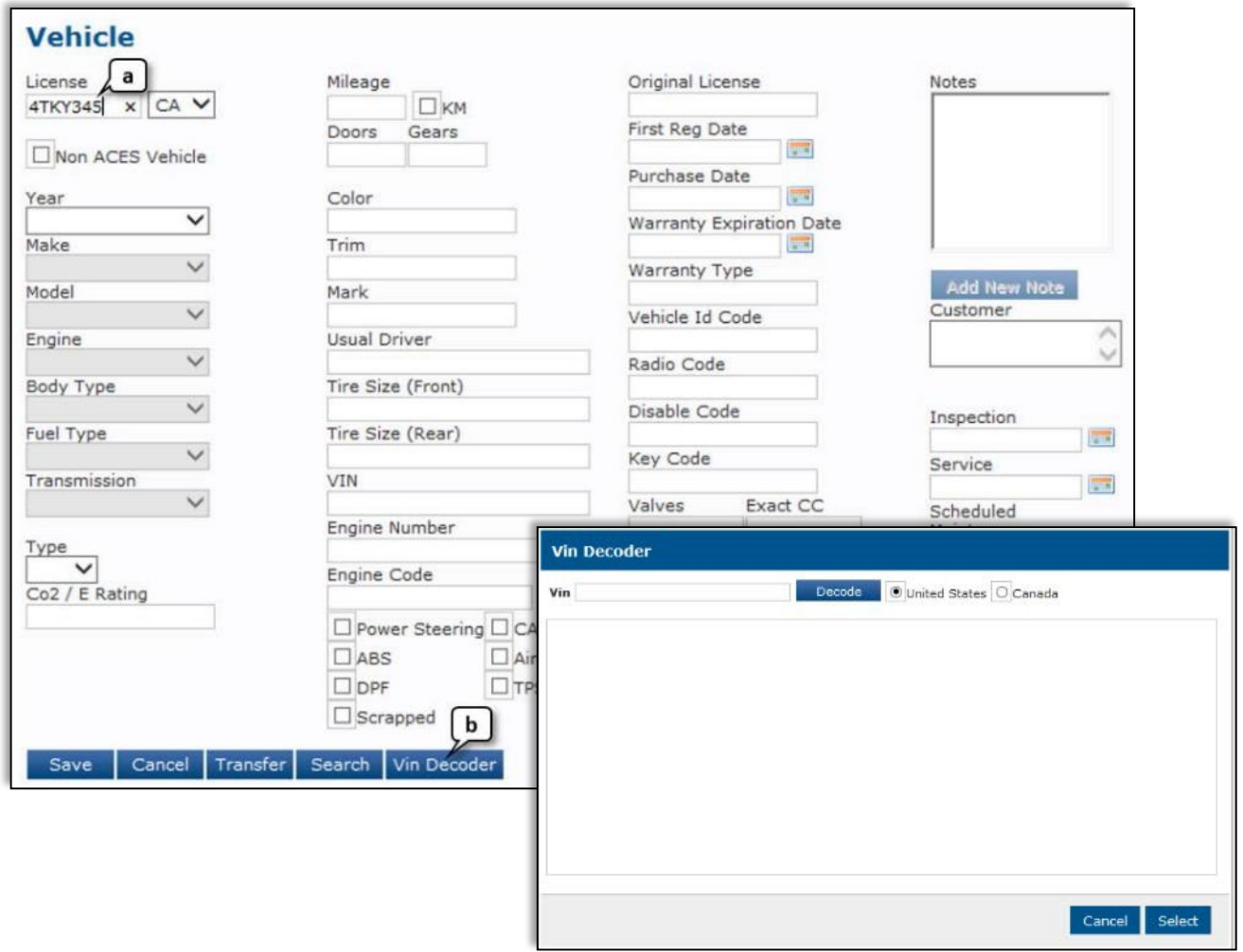

- c. Enter **this VIN** in the Vin field: **1HGCR2F89DA091122**
- d. Click: **Decode**

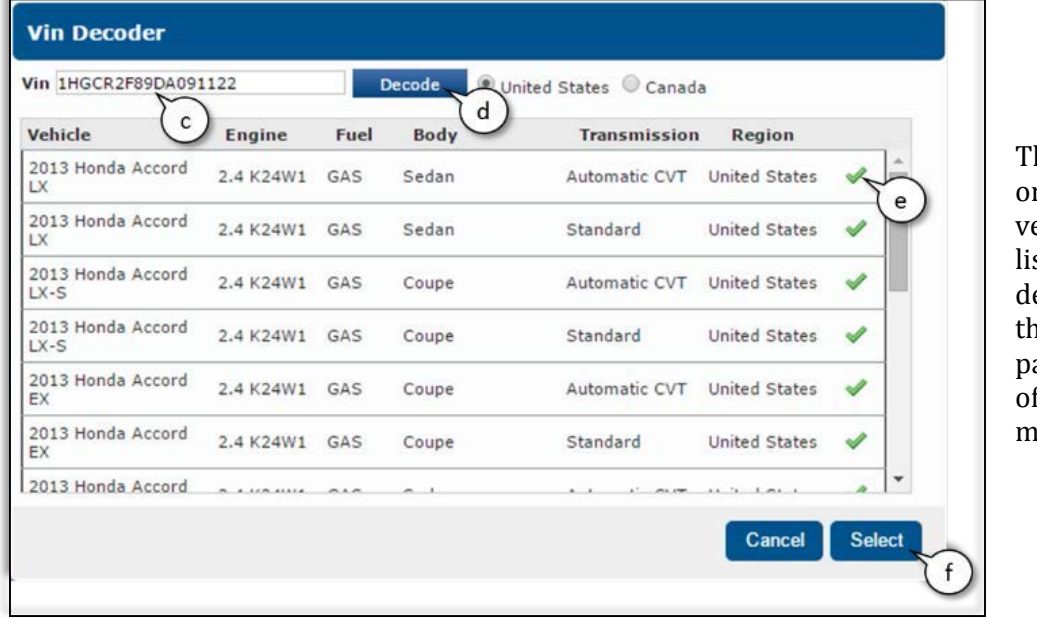

here may be nly a few ehicles in the st or many, epending on he 'Options' packages ffered by the anufacturer.

We want the first vehicle on the list – the 2013 Honda Accord LX, 2.4 K24W1 GAS Sedan with Automatic CVT transmission

- e. Click the *green checkmark* to the right
- f. Click 'Select' at the bottom of the window.

# **VALUE POINT!**

By using the VIN Decoder in Manage Online, a Service Writer can save themselves additional steps when entering a vehicle, as well as ensuring the Online Catalogs work correctly.

**Notes:**

# **ALLDATA** Manage Online Activity Workbook

Notice in the circled area that all the same information you previously entered manually has now been automatically been filled. This information is from decoding the VIN. You can see that this is a great step-saver, and it ensures that the complete vehicle information is entered.

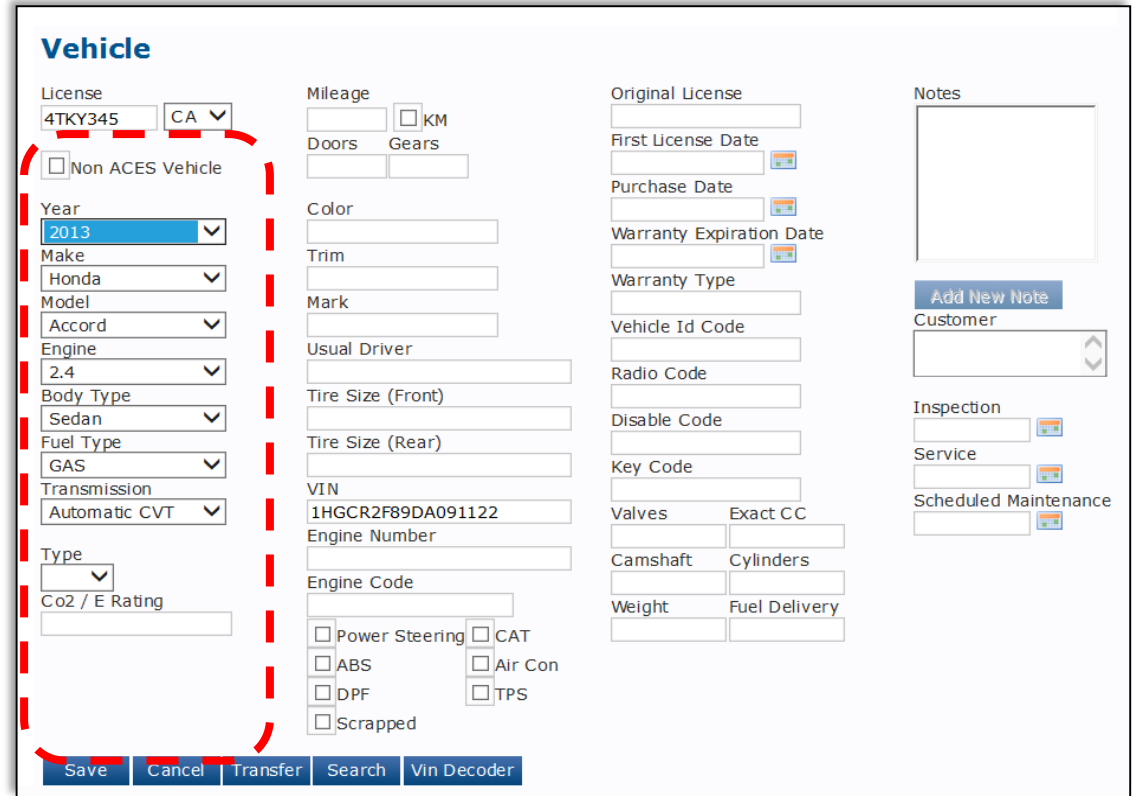

You can enter the vehicle **Mileage,** however if you leave it blank, this will be auto-filled when the mileage is entered on the work order.

You may continue to enter additional information such as, how many doors, color, trim, tire size, whether vehicle has power steering, anti-lock brakes, air conditioning, key codes, etc.

Click: **Save.** (This button may say 'Update' if you previously saved any information)

**Notes:**

# <span id="page-34-0"></span>**Manage Online Repair Shop Work Flow**

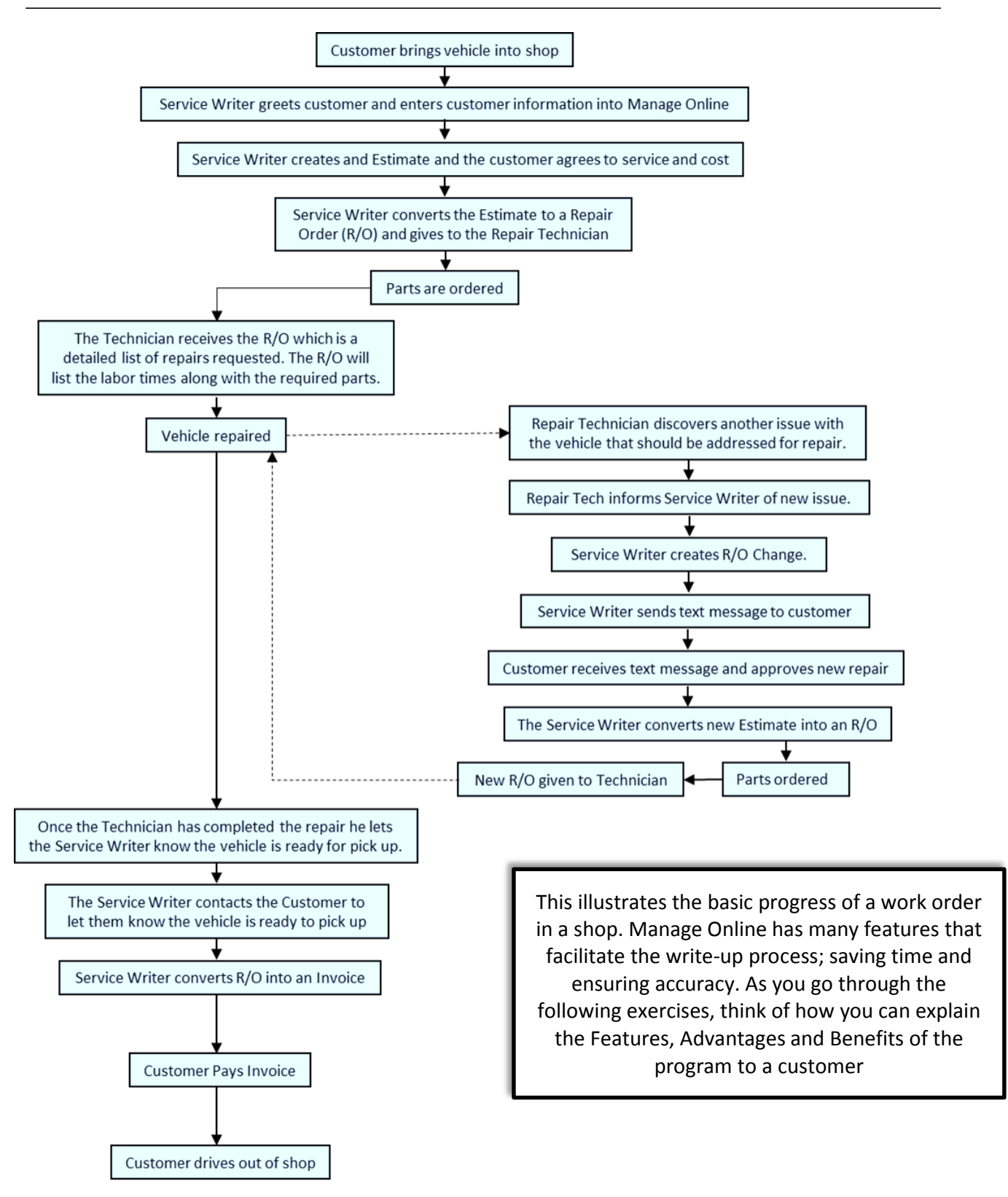

# <span id="page-35-0"></span>**Activity 1 – Writing a Ticket**

The purpose of these Activities is to take you step-by-step through the process of using Manage Online to write a ticket. These activities are meant to provide you examples of how a repair shop would use Manage Online to enter new customers and vehicles, create ROs, invoice tickets, collect payment, save estimates, etc.

**Note:** the terms 'ticket' and 'work order' are used interchangeably throughout the industry; either term refers a document in progress. Quote/Estimate, Repair Order (or RO) and Invoice refer to specific stages of a work order or ticket.

# <span id="page-35-1"></span>**Manage Online – Work Area Overview**

It is important to be familiar with the basic layout of the Manage Online Work; before you start writing a work order, take a few minutes to become familiar with the Work Area:

<span id="page-35-2"></span>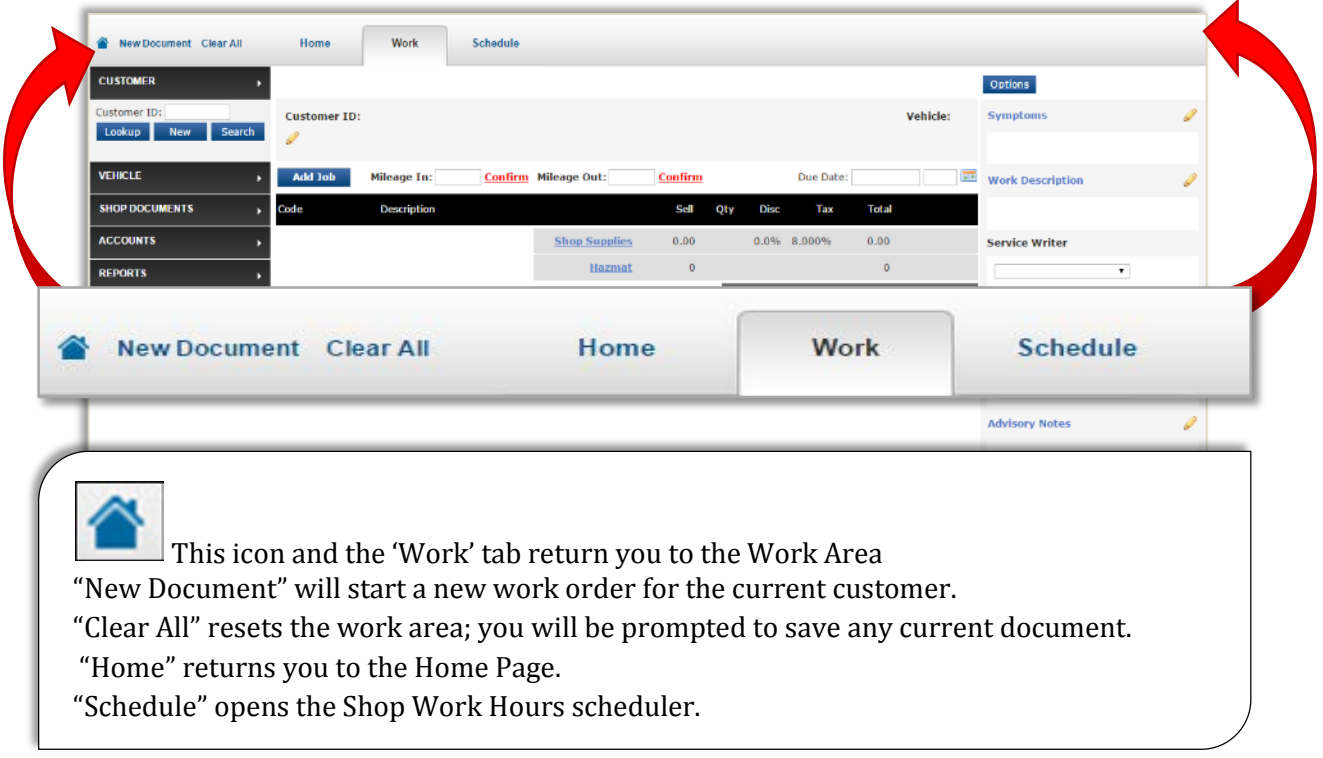

# **Top Menu Bar**

# <span id="page-36-0"></span>**Add Job bar/Mileage Confirmation**

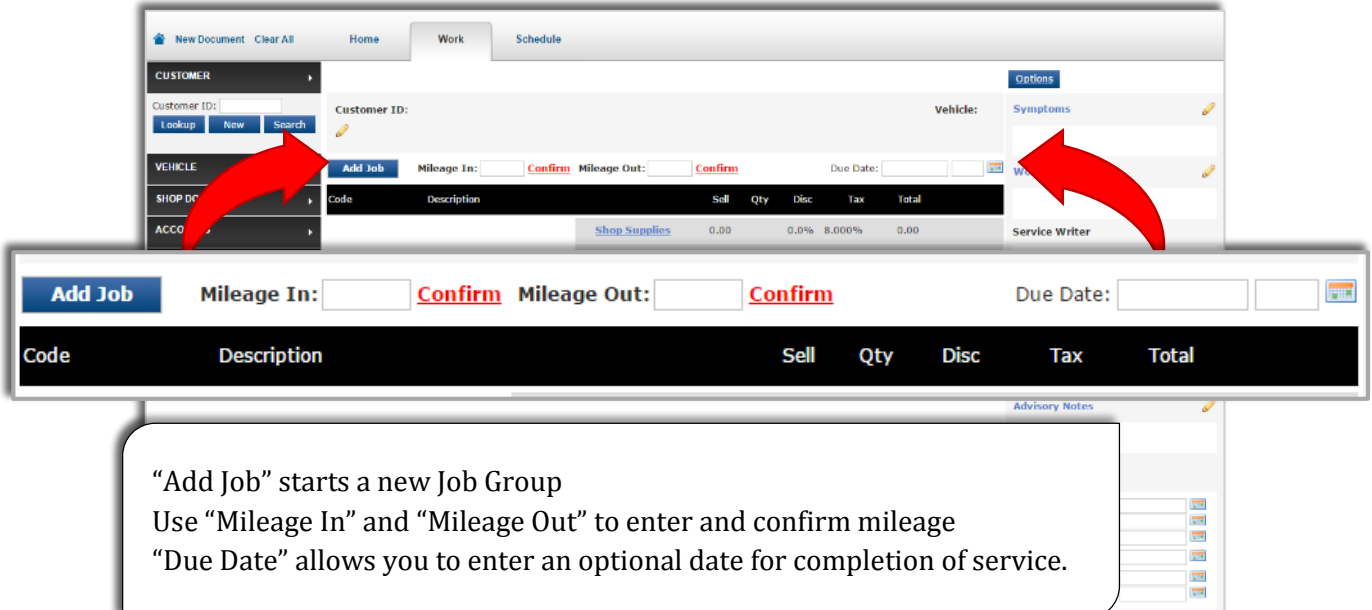

# <span id="page-36-1"></span>**Right Column Options**

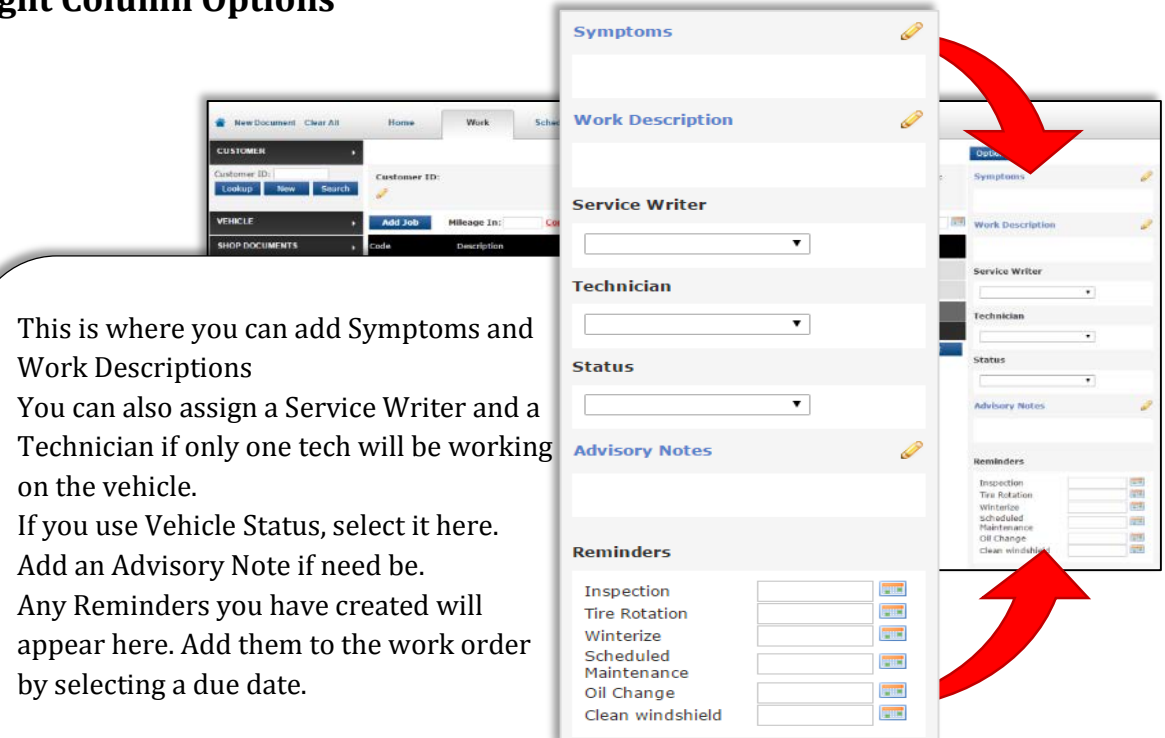

 $\mathscr{D}$ 

# <span id="page-37-0"></span>**Document Command Bar**

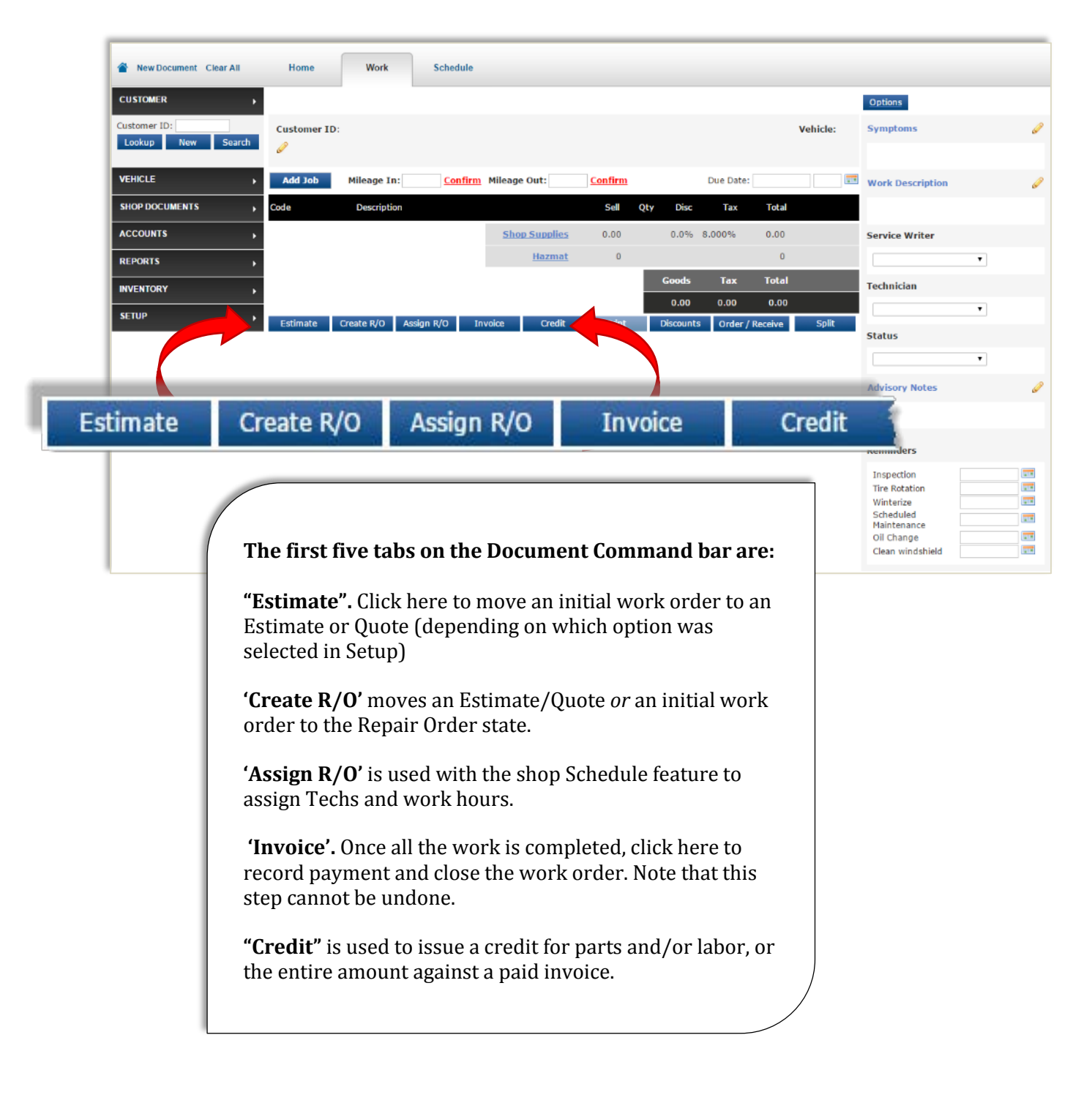

#### <span id="page-38-0"></span>**Document Command Bar, continued**

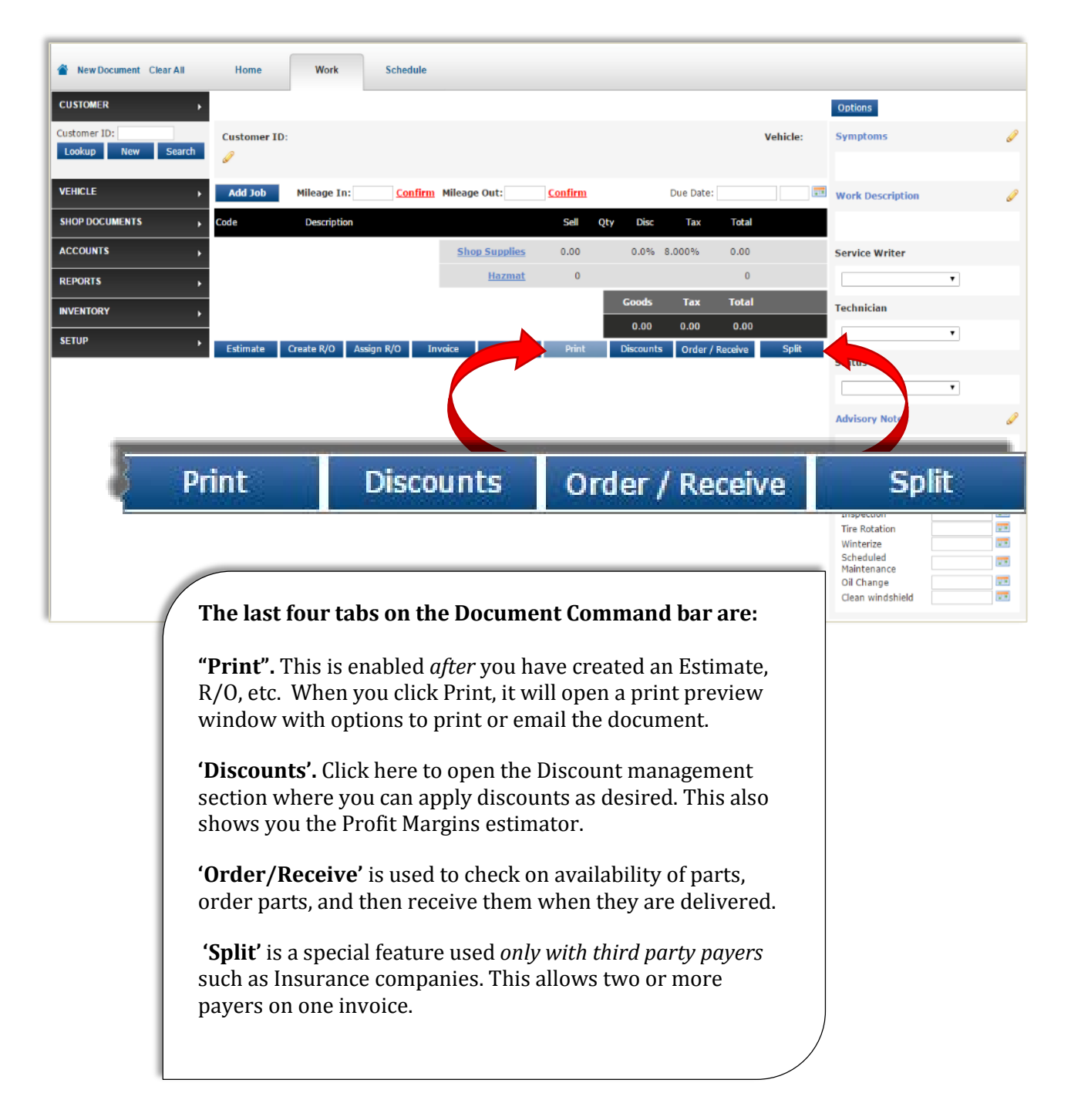

# <span id="page-39-0"></span>**Left Column – Customer Tab**

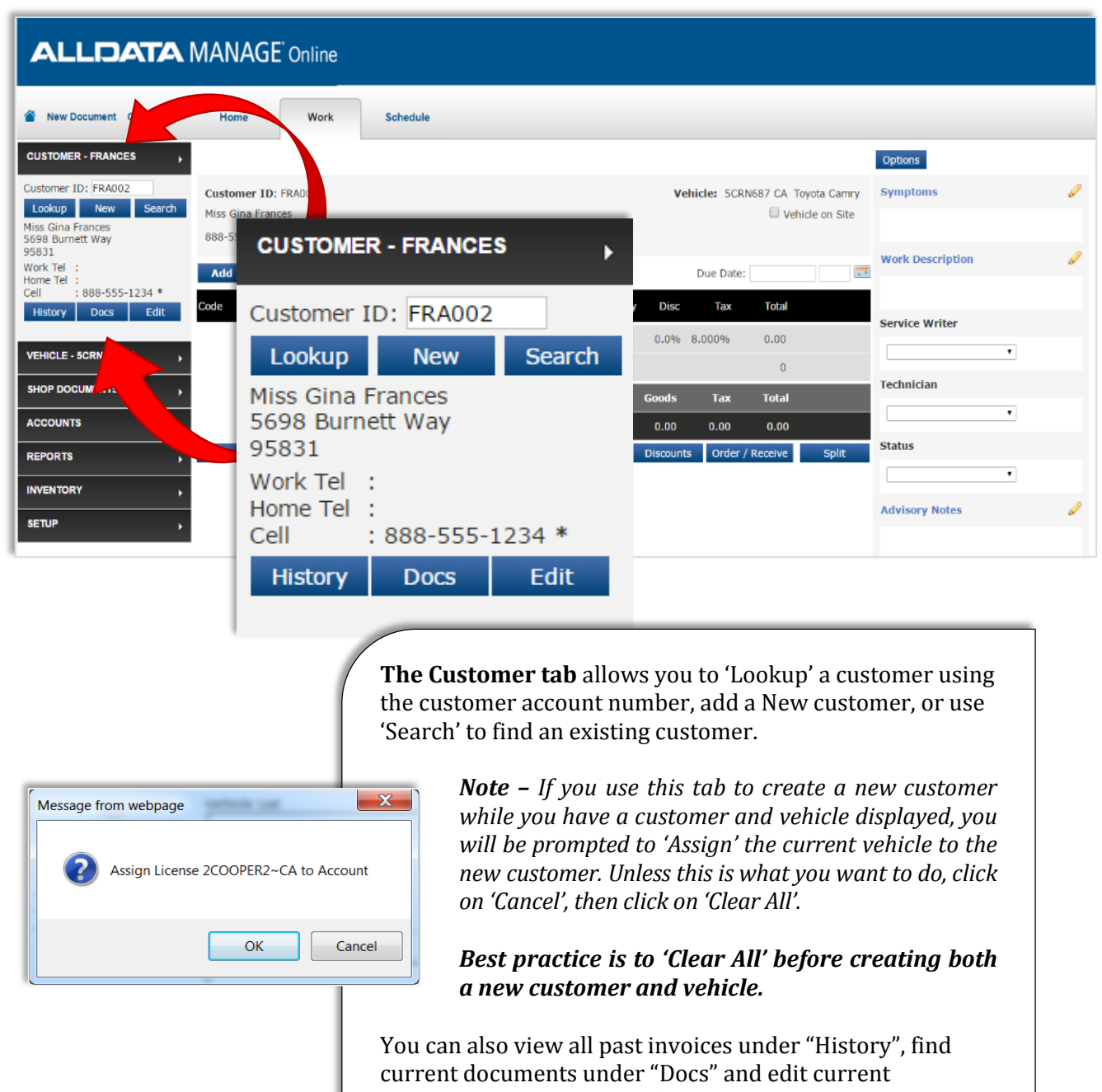

information by clicking on 'Edit'.

# <span id="page-40-0"></span>**Left Column – Vehicle Tab**

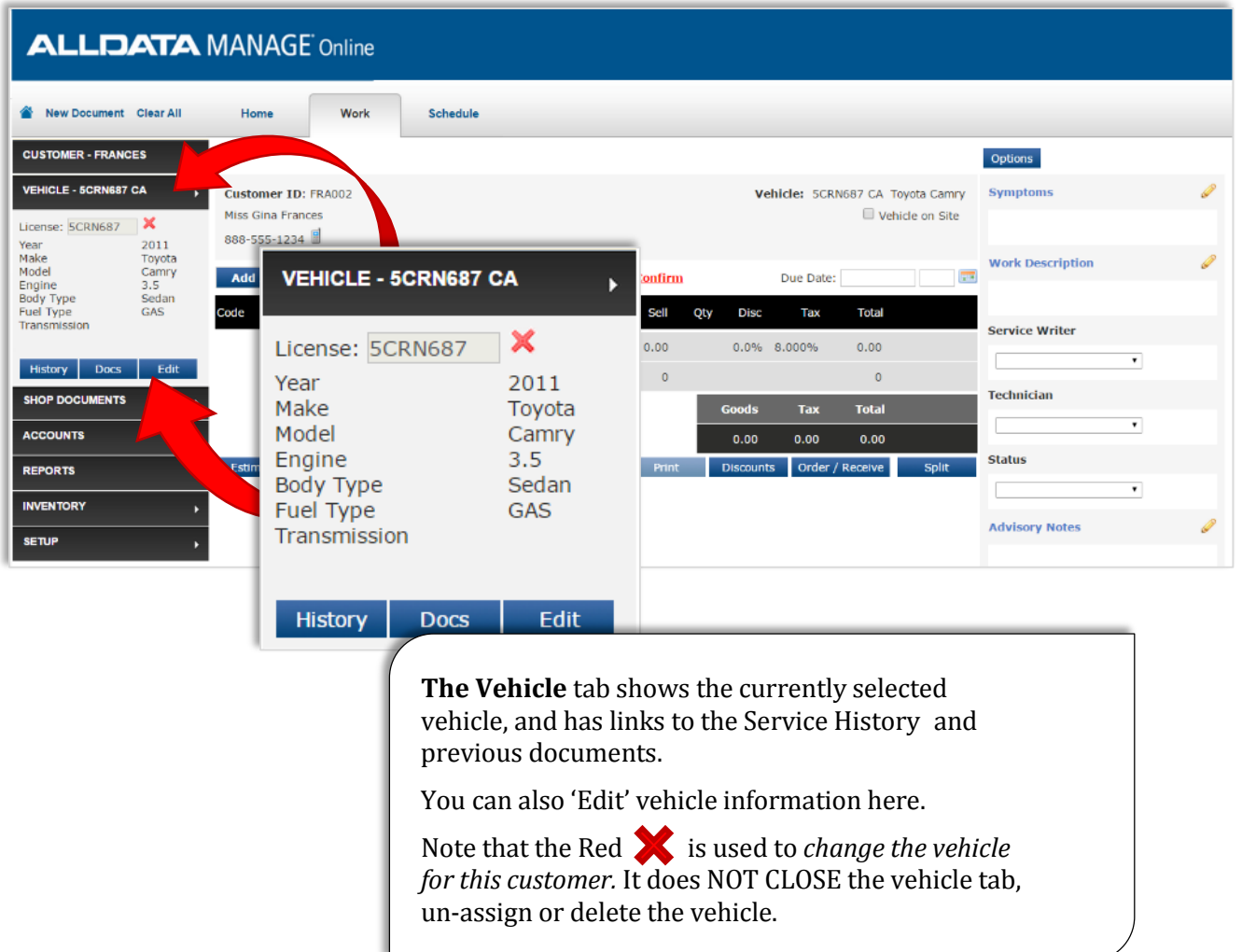

#### **Remember!**

You can set the Customer tab to open first by going to 'Setup > User Options > General > General Options menu > Start Menu and clicking on 'Customer'.

This is recommended to make adding a new Customer and Vehicle easier.

<span id="page-41-0"></span>![](_page_41_Picture_1.jpeg)

**Use this list to add these items to the Work Order as** *separate jobs*. If you want to include Parts and labor on the *same job¸* add a 'Blank Job', then use 'Edit Jobs' to add line items.

**"Quick Parts"** is your list of commonly used items.

**"Parts"** allows you to add a part from your parts list.

**"Maintenance"** gives you access to Manufacturer recommended service interval jobs and information.

**"Catalog"** takes you to the OE and aftermarket catalogs used for electronic parts ordering.

**"Tire Sales"** is exclusively for adding tires and related charges to the work order.

#### <span id="page-42-0"></span>**Using the Program**

Hands-on Activities

This section gives you a series of exercises where you will add a new customer and vehicle and write a work order in Manage Online.

![](_page_42_Picture_4.jpeg)

**Important!** Be sure to use *the exact VIN numbers where provided*. You will be asked to use your own cell phone number and email address so you can see the customer communication features in action.

For some of the exercises, you will be asked to enter your own email address and/or cellphone number so you can see how some of the features work.

**You should** *remove your personal information* **from your database** *before* **you use it to 'demo' the product to a customer.**

If the instructions tell you to enter information of your choice, keep in mind that you may be sharing this with a customer during a demonstration. Use realistic information rather than gobble-de-gook such as "dk3t6thhsna" as a customer name, address, or other information.

As you work through the exercises, refer back to the previous pages for the locations of different features and document commands.

<span id="page-42-1"></span>**Exercise 1. Oil Change**

**For this exercise, use the customer you entered previously –** Ted Sturgeon. If you do not have Ted and his vehicle showing in the Customer tab and Vehicle tab in the *left column*, use the Lookup feature. Enter 'Stu' in the Customer ID field and click on 'Lookup'. When the results appear, click on the green to select the customer.

Confirm the Mileage In, then go to the Right Column and select a Service Writer.

# <span id="page-43-0"></span>**Adding a Job**

For the first job, we will be adding labor and parts for an Oil Change.

In the Work Area, click on 'Add Job'.

**Add Job** 

When the drop down menu opens, click on **'Blank'.** 

When the Edit Job window opens, type 'Oil Change' in Description, select a Technician, then click 'Update'. Note that selecting a Tech is optional; but for this exercise chose one.

![](_page_43_Picture_115.jpeg)

![](_page_43_Picture_8.jpeg)

After you have named the job, you can add additional items to the job by using the 'edit job' feature:

![](_page_43_Picture_10.jpeg)

# **ALLDATA:** Manage Online Activity Workbook

Notice that the drop down list looks exactly like the list under 'Add Job' with the exception 'Blank Job'.

When you add items *from this list***,** you are *adding* them to a specific Job.

If you want to start a *new job*, use the list under the 'Add Job' tab.

Since we have already created a new job named 'Oil Change', we are going to add a labor line item and parts to that job.

Click on the edit job icon  $\bigoplus$  and select 'Labor' from the list. When the information appears in the *bottom section,* click on 'Done' to add this to the **job.**

**Note: 'Labor'** allows you to add a labor line item from using the shop's labor codes. *'***Labor** *TIMES'* takes you to the OE catalog where you can select from standard repair times.

![](_page_44_Picture_7.jpeg)

![](_page_44_Picture_8.jpeg)

![](_page_44_Picture_9.jpeg)

The screen will close and return to the work area after adding each item.

Quick Labor

#### **Adding Parts from the Parts List**

To add a part to *this job*, click on the 'Edit Job' icon again.

![](_page_45_Picture_3.jpeg)

# <span id="page-46-0"></span>**Adding a part from the Parts list:**

<span id="page-46-2"></span><span id="page-46-1"></span>![](_page_46_Picture_99.jpeg)

**Tire Sales** 

侗

# **ALLDATA** Manage Online Activity Workbook

![](_page_47_Picture_38.jpeg)

**Your work order should now look something like this.** 

**\*If you have not done so already, assign a Service Writer and a Technician.** 

![](_page_47_Picture_39.jpeg)

#### **Add a Second Job**

Go back to the 'Add Job' tab to put a second job on the work order. Click on 'Add Job', then 'Blank'. Enter 'Wipers' in Description and add a technician.

# <span id="page-48-0"></span>**Using the Catalog**

Now go to the *Edit Job icon,* and select 'Catalog' from the drop down list. *This takes you to the online parts catalog tab. The AutoZone tab displays by default.* 

![](_page_48_Picture_5.jpeg)

Select a **Wiper blade** from the list:

![](_page_49_Picture_47.jpeg)

When the screen returns to the work area, you should see a **second job** titled 'Wipers' with one line item for Wiper Blade (Windshield):

![](_page_49_Picture_48.jpeg)

# **ALLDATA** Manage Online Activity Workbook

#### **Now we need to add a labor line to this job:**

Go to the Edit Job icon  $\bigoplus$  and click on "Labor" to add a labor line item For this job, use LAB1 – Standard Labor.

**Click 'Done' to add the line item to the work order.** 

![](_page_50_Picture_59.jpeg)

#### <span id="page-50-0"></span>**Editing a line item on a job:**

Labor time will default to 1 hour when added to a job. You can easily edit this by using the 'Quick Edit' feature.

![](_page_50_Picture_60.jpeg)

50

Roadster: TrainingSalesDev: 2\_New Hire Training > AD Product Activity Books > Manage Online Training: mwr/wjm Revised 5/01/2015

![](_page_51_Picture_73.jpeg)

# <span id="page-51-0"></span>**Creating an Estimate/Quote**

Go to the Document Command bar at the bottom of the work area and click on 'Estimate'

![](_page_51_Picture_74.jpeg)

# **ALLDATA:** Manage Online Activity Workbook

Enter your Personal Trainer's email address here.

Licence<br>Color<br>VIN<br>Mileage<br>Alt cont

Wally's Auto Repair<br>50 W TARON DR. Elk Grove, C

This is ONLY an estimate of parts and labor cost. Actual cost for repairs may be more or less

 $x$ 

da Accord 2.4 S

1HGCR2F89DA091122<br>55625 Mileage Out 55625

 $\frac{4.38}{2.43}$ 1.00<br>5.00 **Sub Total** 

4TKY345 CA

&PrintDLG= C

Total

4.38

114.53

![](_page_52_Picture_1.jpeg)

**Enter your personal trainer's ALLDATA email address in the space next to the Email icon in the upper left corner of the print preview,** then click on the icon to send this document as a PDF attachment.

# **VALUE POINT!**

The email option allows a shop to provide copies of estimates, R/Os and Invoices to a customer who can't be right there. This ensures they have accurate information regarding the needed repairs or service.

# <span id="page-52-0"></span>**Creating a Repair Order**

Creating a Repair Order is easy – simply click on the Create R/O tab in the Document Command bar:

Manage Online - Google Chrome https://manageonline.alldata.co

**Timal personal trainer@alldata.co** 

Page 1 of 1 Date Writte<br>Written By<br>Technician **Complete By** Cust Ord no.

.<br>Iddin

Cell<br>Work

OH<sub>C</sub>

**Advisory Nates:** 

than total shown here.

Estimate Q002126

STUDD1 Ted Sturge

9164783278

Of Filter<br>Engine Of

5698 Gogee Way<br>Elk Grove, California, 95757<br>9163951202 \*

![](_page_52_Picture_7.jpeg)

![](_page_52_Picture_194.jpeg)

Roadster: TrainingSalesDev: 2\_New Hire Training > AD Product Activity Books > Manage Online Training: mwr/wjm Revised 5/01/2015

#### <span id="page-53-0"></span>**Repair Order Print Options**

When you print a Repair Order, you will have two options:

![](_page_53_Picture_73.jpeg)

The Tech Sheet is the worksheet a shop gives to the technician to tell them what needs to be done and how long it should take them. There are no prices or labor costs on the tech worksheet, nor do the standard disclaimer, headers/footers or shop logo (if used) appear on the document.

![](_page_53_Picture_5.jpeg)

For this exercise, print the Tech Sheet and send it to your personal trainer the same way you did the Estimate in the previous exercise.

# <span id="page-53-1"></span>**Ordering Parts**

This section shows how to order parts electronically. We will use a part from the AutoZone catalog, but the process is same for other electronic parts catalogs.

![](_page_53_Picture_74.jpeg)

When you click on 'Order/Receive', the order window opens:

![](_page_54_Picture_2.jpeg)

![](_page_54_Picture_92.jpeg)

#### <span id="page-55-0"></span>**Receiving Ordered Parts**

![](_page_55_Picture_2.jpeg)

# <span id="page-55-1"></span>**Completing the Work Order**

We'll assume the work has been completed and the vehicle is ready to go. The shop needs to notify the customer to come pick up their car. With Manage Online, they can text the customer that their vehicle is ready.

![](_page_55_Picture_5.jpeg)

![](_page_56_Figure_1.jpeg)

# <span id="page-56-0"></span>**Closing the Work Order**

When the customer arrives to pick up their vehicle, it's time to close the work order by converting it to an Invoice. *This is the final step in the work order process, and cannot be reversed once complete.* 

**Best Practice for a Shop –** DO NOT convert the Repair Order to an Invoice until the customer is on site to pick up the vehicle

If you have closed the Repair Order by clicking on 'Clear All', go to the Shop Documents tab and retrieve it now.

![](_page_57_Picture_38.jpeg)

This will open the Invoice Confirmation window.

![](_page_57_Picture_39.jpeg)

# **ALLDATA:** Manage Online Activity Workbook

![](_page_58_Figure_1.jpeg)

![](_page_59_Picture_1.jpeg)

Go to the Document Command bar and click on 'Print'. When the Print Preview window opens, email this to your personal trainer the same way you did with previous documents.

# <span id="page-59-0"></span>**The Printed Invoice:**

![](_page_59_Picture_66.jpeg)

You have now created and processed a work order from start to finish.

The following exercises are included for you to practice using Manage Online. While you are not required to send any of the documents from these work orders to your personal trainer, you should complete each one.

There are several areas that require you to determine the correct way to create items or enter information on your own. If you find you need help, contact your personal trainer, review the training modules and YouTube videos, or call the Training Department at 800-684-6840.

# **Additional Activities**

#### **Activity 1: Writing a Work Order for a Brake Job**

**Jill** is a first time customer into your shop and she tells you that her brakes have been making a squealing sound when she applies her brakes.

#### **Create a New Customer**

- 1. Click on the **Customer** tab and click **New** and enter the following information**.**
- 2.Title/Name: Miss Jill McQueen
- 3.Address: 9000 Calisto Drive
- 4. Zip Code: 95831 (click Lookup to fill City and State)
- 5. Payment Terms: 'TOS Time of Service'
- 6. 'Cust Type': 1-Individual
- 7. Click 'Save'

#### **Add Jill's Vehicle**

- 8. Go to the Vehicle Tab and click on New
- 9. Enter the License number: **BADGRL1**
- 10. Use the VIN Decoder to select the vehicle: **4T4BF3EKXBR208905.** Use the first vehicle listed.
- 11. Click 'Save'.
- 12. Click on Symptoms and enter '*Brakes squeal when applied'*
- 13. Select a Service Writer
- 14. Click on 'Add Job' and select 'Jobs'. This opens the Customer Jobs list.
- 15. Select 'Mech Diag' to add a Diagnostic job.
- 16. Go back to 'Add Job' and click on 'Blank'. Name the Job 'Brakes' and assign a technician
- 17. Go to the Edit Job icon for the Brakes job and click on 'Labor Times' to access the OE catalog.
- 18. Select the following:
	- Brakes and Traction Control > Disc Brake System > Brake Pad
- 19. Select the **LABOR** for 'Replace Brake Pad / Front Pads / Pads
- 20. Now click on the AutoZone Catalog tab and find the 'Basket Linked Part Categories' at the *bottom left* of the screen, under the Parts Categories list.
- 21. Click on 'Brake Pads Front'.
- 22. When the parts list displays, select a set of Brake Pads that have a GREEN availably indicator.
- 23. Go to the upper *Right* corner and click on the Shopping Basket icon. **2 Items** Add to Document
	- You should have 1 labor item and 1 part in your basket.
	- Click on 'Add to Document' and change the work order to an Estimate

*The Service Writer gives Jill a phone call to her cell number. He goes over the Estimate with her and explains the technician confirmed her brake pads need replacing. He would give her the cost involved for the work. Jill approves the work to be done.*

24. Click on 'Order/Receive' to order the parts.

• Select the part and click on 'Inquiry'. When the Status changes to 'Available', click on 'Order' to open the Order Confirmation window. Click on 'Order' in this window.

Reminder – you need to click on the 'Work' tab to return to the work area.

#### **Note that ordering the parts has automatically changed the Estimate to a Repair Order.**

- 25. Click on Order/Receive again and "Receive" the parts.
- 26. Return to the Work Area and click on 'Invoice'. If you have not done so already, you will be prompted to confirm Mileage In and Mileage Out.
- 27. Select a payment Method and click on 'Pay'.

Click on 'Clear All' to reset the work area for the next customer.

#### **Activity 2: Writing a Work Order to replace water pump**

Purpose of this activity: At the conclusion of this activity you will be able to create and save symptoms quickly, add a work description and use the 'catalog' link as opposed to 'repair times'.

1. Create a New Customer with the following information:

Name: Mr. Al Bester Address: 8976-A Galaxy Blvd. Zip Code: 95828 and click: Lookup Payment Terms: 'TOS-Time of Service' Cust Type: '1-Individual' Click Save

2. Add Al's Vehicle; use the VIN Decoder with 2G1FB1E35D9154253 2003 Chevrolet Camaro LS License number: 7RFG900

*Al tells the Service Writer he has noticed 'fluid leaking from the front of his engine'.*

- 1. Click on the Work tab
- 2. Enter and confirm the mileage 26164
- 3. Add a Service Writer

5. Click on 'Symptoms' and enter "Fluid leak – front of engine', then click "Add" and "Save". (This puts the new symptom on the drop down list for future use)

- 6. Click on Add Job and select 'Jobs > 'Diagnose Mech'.
- 7. Add a Technician.

*Once the technician has looked at the vehicle they report the water pump is leaking and is in need of replacement*

- 8. Click on Add Job > Blank. Name the Job 'Cooling System'
- 9. Go to the Edit Job icon and select Catalog
- 10. When the AutoZone catalog opens, 'Cooling and Heating' and select 'Water Pump'
- 11. Add a Water Pump, then click on the OEM tab (to the left of AutoZone)

12. Go to the Basket Linked Part Categories link and click on 'Water Pump'. Locate the Labor to Replace Water pump and click Add. You should have a labor item and a part in your shopping cart.

- 13. Click on Add to Document.
- 14. Go back to the Edit Job icon and Click on Quick Part> Fluids. Find any Antifreeze or coolant and add 2 to the work order.
- 15. Convert the work order to an Estimate and click Clear All.

*The Service Writer will call Al and let him know that the technician has inspected the vehicle and found that the water pump is leaking and is in need of replacement.* 

#### **Activity 3: Using 'Lookup' to find a Customer, retrieving a document and using the 'Deferred Work' feature.**

16. Open the Customer tab and type in the first three letters of the customer's last name: BES. Click Lookup.

*When the 'Customer Search' window opens, you should see Al Bester. This would display all customers whose last names start with 'BES'. In this case, there is only one.*

- 17. Click on the green checkmark to select the customer.
- 18. A popup window will appear with the message "There are outstanding Estimates / Jobs for this vehicle, would you like to view them?" Click OK
- 19. Find the Estimate and click the green check mark to open it in the work area.
- *Al mentioned that he thinks his Camaro is due for maintenance, and wants to know what should be done.*
- 20. Go to 'Add Job' and click on 'Maintenance'.
- 21. When the Maintenance list opens, select "30000 Miles or 48000 Kilometers" from the list.
- 22. A list of items suggested for 'Normal Service' displays. Click on 'Add', then 'Add to Document'.

*The Service Writer contact Al and tells him what is needed and how much it costs. Al decides to wait for to have the Maintenance done*.

- 23. Go to the right side of the Scheduled Maintenance job line and click on the Red X next to the Edit Job icon.
- 24. When the Delete or Defer Job window opens, click on 'Defer'
- 25. Select "4 weeks" from the drop down list for Due Date. For Reason, select NRG No reason given, select the service writer and click 'Defer'.

Notice that the Vehicle tab now displays a 'View Deferred Jobs' icon.

After you have completed these exercises, go into Manage Online and explore some of these features:

- Messages > Go to Setup > User Options > Messages.
	- o "Reminders" messages are used to send notifications about Reminders that have been added to a work order, and to send notifications that Deferred work is due.
	- o "General" messages can be used to send almost anything else marketing campaigns, messages to customers that haven't been in in a while, messages for specific YMM cars; the list is endless.
	- o For both categories, you can send a text message or email or both.
- Customer Relationship Manager > Go to Reports > Customer Relationship Man. o Use this feature to *send* the messages you have created.
- Analysis Reports > Media Analysis *or* Turnover by Media Code
	- o Find out how well your Reminders, Deferrals and Marketing campaigns are doing by combing the 'Media Code' feature with these reports.

#### **For more information on how these features work together, watch the "CRM" modules on the Training Garage.**

- Inventory > Suggest Order can help a shop use this feature to quickly identify normally stocked items that need to be reordered.
- Stock Movements, Stock Count, and Stock Usage > these reports help a shop manage their inventory whether it is a few items or many.

# <span id="page-64-0"></span>**Glossary for Manage Online**

#### **CRM**

Customer Relationship Management is a system for managing a company's interactions with current and future customers. It involves using technology to organize, automate and synchronize sales, marketing, customer service, and technical support.

#### **CSV file**

A common, relatively simple file format needed to transfer information from a database program for import to a spreadsheet program.

#### **EPO**

Electronic Parts Ordering. Used in Manage Online for ordering parts from vendors such as AutoZone.

#### **Estimate**

An estimate is how much the seller thinks the job will cost. The actual price may be more or less, but it shouldn't be too much more. (Once a technician has had an opportunity to insect the vehicle closely, a repair order can be created which will list parts needed along with the cost for the parts and shop labor costs.)

#### **Media Code**

Within Manage Online, Media Code is used to track campaigns a shop uses to generate new customers and business. These campaigns can be advertisements in the newspaper, radio spots, mailers, etc. Each campaign can be assigned a "Media Code", and using Manage Online, the user will be able to track where their customers either heard about their shop or the reason they come back into the shop.

#### **Prefix**

A fixed price.

#### **Quote**

A quote is an offer to do a job for an exact price. If you accept the quote then the seller can't charge you more than the agreed price. It is best to get the quote in writing in case there are any problems later.

#### **R/O**

Repair Order. This is a form that Manage Online as well as Manage Elite can generate.

#### **VIN**

A **vehicle identification number**, commonly abbreviated to **VIN**, is a unique code including a serial number, used by the automotive industry to identify individua[l motor vehicles.](http://en.wikipedia.org/wiki/Motor_vehicle)